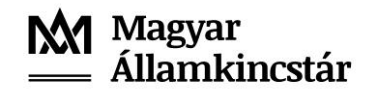

## **Felhasználói Kézikönyv és Kitöltési Útmutató**

## **a Méhészeti ágazat támogatása intézkedés keretében a**

**varroa atka, nozematózis, és egyéb kártevők, betegségek elleni gyógyszeres védekezés támogatása iránti elektronikus kérelem benyújtásához**

**2024-2027. években**

**2024. március 27.**

# **M** Magyar<br><u>—</u> Államkincstár

### **Tartalom**

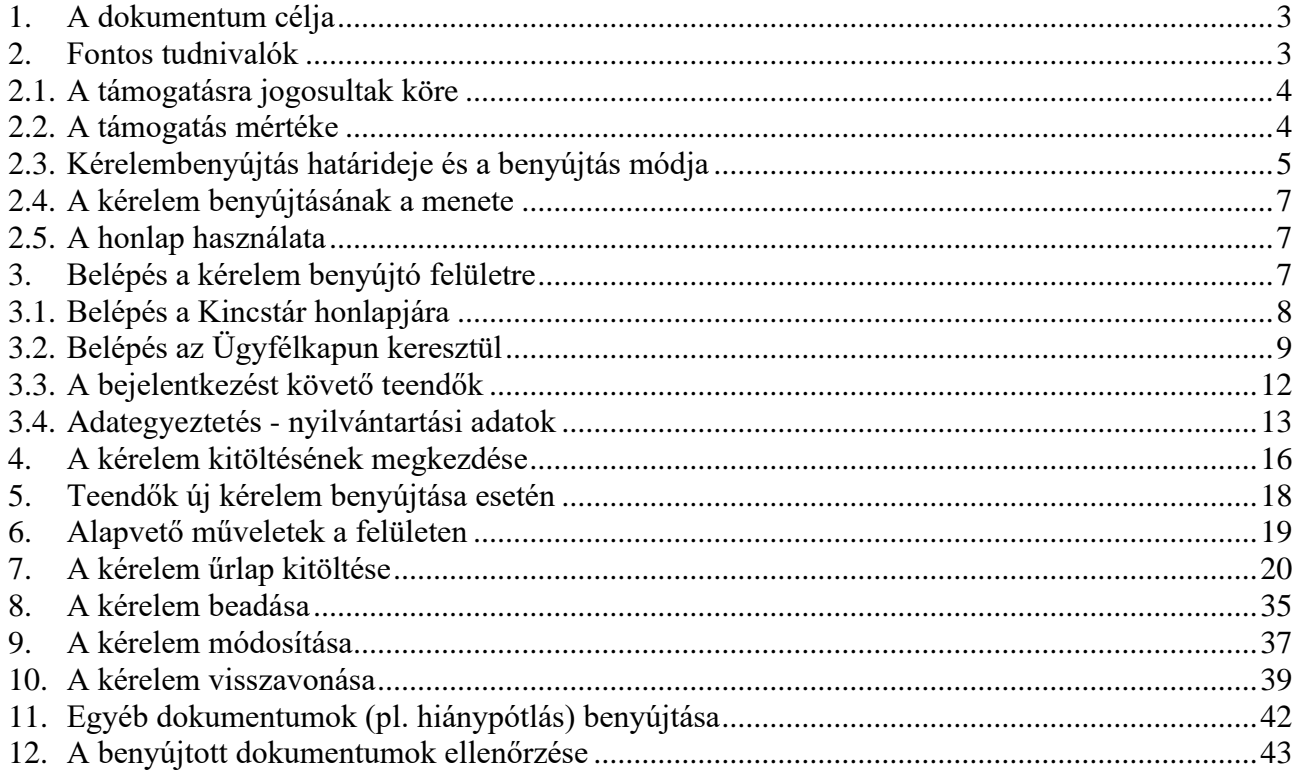

#### <span id="page-2-0"></span>**1. A dokumentum célja**

Jelen dokumentum célja, a méhészeti ágazat támogatása intézkedés keretében, a **varroa atka, nozematózis, és egyéb kártevők, betegségek elleni gyógyszeres védekezés költségeire igénybe vehető támogatás**hoz kialakított elektronikus kérelem benyújtó felület bemutatása a kedvezményezettek (ügyfél, kérelmező, méhész-gazdálkodó) részére. A dokumentum segítségével a kedvezményezettek megismerhetik az elektronikus kérelembenyújtó felület használatát.

**Tájékoztatom, hogy a korábbi Magyar Méhészeti Nemzeti Program 2023. január 1. napjától a Közös Agrárpolitika Stratégiai Tervének részévé vált, így 2023. január 1. napjától a korábbi Magyar Méhészeti Nemzeti Program intézkedés helyett, a méhészeti ágazat támogatása intézkedés keretében van lehetőség támogatás igénybevételére.**

#### <span id="page-2-1"></span>**2. Fontos tudnivalók**

**Tájékoztatom, hogy 2023. június 1. napjától az Egységes Mezőgazdasági Ügyfél-nyilvántartási Rendszer alatt a Kedvezményezetti Nyilvántartási Rendszert kell érteni, amely alapján az**  "ügyfél" helyett "kedvezményezett", az "ügyfél-azonosító" helyett "támogatási azonosító" **elnevezést kell érteni. Az elnevezés változása annak érdemi tartalmát nem érinti.**

*A méhészeti ágazatban a központi költségvetés, valamint az Európai Mezőgazdasági Garancialap társfinanszírozásában megvalósuló támogatások 2024-2027. évi igénybevételének szabályairól szóló* **10/2024. (III. 25.) AM rendelet** (a továbbiakban: Rendelet) alapján minden **érvényes**  Országos Magyar Méhészeti Egyesületi (**OMME**) **tagsági viszonnyal rendelkező** kedvezményezett támogatást vehet igénybe az alábbi termékek beszerzésének számlával igazolt költségére:

- − az állatgyógyászati termékekről szóló 128/2009. (X. 6.) FVM rendelet (a továbbiakban: 128/2009. (X. 6.) FVM rendelet) szerint forgalomba hozatali engedéllyel rendelkező és nyilvántartásba vett, **kizárólag Magyarországon megvásárolt,** vényköteles és nem vényköteles állatgyógyászati készítmények (**gyógyszer**),
- − a 128/2009. (X. 6.) FVM rendelet szerint nyilvántartásba vett, szabadon forgalmazható, az állatgyógyászatban használatos, **kizárólag Magyarországon megvásárolt** gyógyhatású készítmények (**gyógyhatású készítmények)**,
- − a fentiek kijuttatásához szükséges **új eszközök**,
- − a kedvezményezett egészségvédelmét szolgáló új munkavédelmi légzésvédő **teljes álarc**,
- − új légzésvédő **kámzsa,**
- − új légzésvédő **szűrőbetét,**
- − **cukor, cukorlepény, ipari fondant.**

#### **A szennyezett cukor, a sepert cukor, az izo-glukóz, és a gabonakeményítőből gyártott cukor (izocukor) beszerzésének költsége nem támogatható.**

A cukor, a cukorlepény, az ipari fondant és a méhészetben használt vényköteles és nem vényköteles állatgyógyászati készítmények kijuttatásához szükséges új eszközök, valamint a méhészetben használatos gyógyhatású készítmények kijuttatásához szükséges új eszközök, illetve a kedvezményezett egészségvédelmét szolgáló új munkavédelmi légzésvédő teljes álarc, új légzésvédő kámzsa és az új légzésvédő szűrőbetét vásárlása önállóan nem támogatható, csak

## **XI** Magyar<br>— Államkincstár

vényköteles vagy nem vényköteles állatgyógyászati készítmények (gyógyszer) vagy gyógyhatású készítmények együttes vásárlása esetén.

**FONTOS! A kedvezményezett köteles a 128/2009. (X. 6.) FVM rendelet 76. § (4) bekezdése szerinti nyilvántartást vezetni, a nyilvántartás hiánya, hiányossága a támogatás jogosulatlan igénybevételének minősül.**

#### <span id="page-3-0"></span>**2.1. A támogatásra jogosultak köre**

A támogatás igénybevételére az a kérelem benyújtásának évére vonatkozó **érvényes** OMME tagsági viszonnyal rendelkező kedvezményezett jogosult, aki:

- − a Magyar Államkincstár (a továbbiakban: Kincstár) által vezetett Kedvezményezetti Nyilvántartási Rendszerben (KNYR), a kérelem benyújtásának napján már **kérelemre nyilvántartásba vett** kedvezményezettként szerepel;
- − **minden tárgyévben, az előző évi őszi méhegészségügyi vizsgálat során, az adataiban megállapított változásokat az illetékes vármegyei kormányhivatalhoz határidőre bejelentette**.
- − a kérelem benyújtásának napján rendelkezik méhállománnyal, amiről nyilatkozik a kérelem benyújtásával egyidejűleg.

#### <span id="page-3-1"></span>**2.2. A támogatás mértéke**

A támogatás mértéke kérelmenként, a varroa atka, a nozematózis, illetve az egyéb kártevők, betegségek elleni szakszerű állategészségügyi kezeléshez méhcsaládonként – számla alapján – a **2024. pénzügyi évben** legfeljebb **2.800 forint,** a **2025–2027. pénzügyi évben** legfeljebb évi **2.900 forint** összegű támogatás igényelhető, amelyből a cukor, cukorlepény, ipari fondant beszerzési költségére méhcsaládonként a **2024. pénzügyi évben** legfeljebb **2.100 forint,** a **2025–2027. pénzügyi évben** legfeljebb évi **2.175 forint** összegű támogatás igényelhető.

A cukor, cukorlepény, ipari fondant beszerzési költségére igényelt támogatás összege nem haladhatja meg

- − a 128/2009. (X. 6.) FVM rendelet szerint forgalomba hozatali engedéllyel rendelkező és nyilvántartásba vett – vényköteles és nem vényköteles – állatgyógyászati készítményekhez (gyógyszer),
- − a méhészetben használatos gyógyhatású készítményekre,
- − a vényköteles és nem vényköteles állatgyógyászati készítmények gyógyszer és gyógyhatású készítmények kijuttatásához szükséges új eszközökhöz,
- − a minimum A2B2E2P3 vagy ennél magasabb védelmi fokozatú új szűrőbetéttel ellátott, vagy anélküli új munkavédelmi légzésvédő teljes álarchoz,
- − a minimum A2B2E2P3 vagy ennél magasabb védelmi fokozatú új szűrőbetéthez, és
- − az új légzésvédő kámzsához

jóváhagyott, együttes támogatás háromszoros mértékét.

### A **támogatási jogosultság alapja:**

- − a **tárgyévet megelőző évben, az őszi méhegészségügyi monitoring vizsgálat során megállapított**,
- − a 119/2007. (X. 18.) FVM rendeletben foglaltak szerint,
	- o **2024. tárgyévre** vonatkozóan legkésőbb **2023. november 15-éig**,

## **M** Magyar<br><u>Allamkincstár</u>

o **2025-2027. tárgyévekre** vonatkozóan, **a tárgyévet megelőző év október 15-éig** az **illetékes vármegyei kormányhivatalhoz beérkezett hibátlan bejelentések** alapján, a 119/2007. (X. 18.) FVM rendeletben foglalt Tenyészet Információs Rendszer (a továbbiakban: TIR) szerint nyilvántartásba vett és

#### − a **kérelem benyújtása napján is a kedvezményezett tulajdonában lévő méhcsaládok száma.**

A **2024. tárgyévben, 2023. szeptember 30. napját követő tartási kezdettel,** a **2025-2027. tárgyévekben** pedig, a **tárgyévet megelőző év október 15. napját követő** tartási kezdettel, a TIR nyilvántartásba bejelentett és nyilvántartásba vett tenyészetek és tartási helyek után **támogatás nem igényelhető**.

**Figyelem!** A TIR nyilvántartásba való bejelentés teljesítéséért, a bejelentett adatok helyességéért, a bejelentés elmaradásáért vagy határidőn túli teljesítéséért a **támogatás kedvezményezettje a felelős, annak minden jogkövetkezményével együtt.**

### <span id="page-4-0"></span>**2.3. Kérelembenyújtás határideje és a benyújtás módja**

A kérelmet **kizárólag elektronikus úton lehet benyújtani**, a Kincstár által erre a célra rendszeresített – a [www.mvh.allamkincstar.gov.hu](http://www.mvh.allamkincstar.gov.hu/) honlapon megtalálható – Ügyfélkapus bejelentkezést követően elérhető **elektronikus kérelemkitöltő felületen keresztül,** az alábbiak szerint:

- − **2024. tárgyévben**, a 2023. augusztus 1. napja és 2024. április 30. napja közötti teljesítési dátumú számlákat **2024. március 31. napján 00:00:00 órától, 2024. május 6. napján 23:59:59 óráig;**
- − **2025-2027. tárgyévekben**, a tárgyévet megelőző év május 1. napja és a tárgyév április 30. napja közötti teljesítési időponttal kiállított számlákat **tárgyév január 1. napján 00:00:00 órától, tárgyév május 6. napján 23:59:59 óráig.**

### **A kérelem minden tárgyévben egy alkalommal nyújtható be a Kincstárhoz.**

#### **A kérelemhez csatolni kell az alábbi dokumentumokat:**

- − a kedvezményezett nevére és a KNYR-ben a számla teljesítésének napján nyilvántartott címére kiállított számla,
- − átutalás esetén, az ellenérték megtérítését igazoló bizonylat,
- − abban az esetben, ha az átutalás nem a kedvezményezett Kincstár által vezetett Kedvezményezetti Nyilvántartási Rendszerbe bejelentett fizetési számlájáról történik, nyilatkozat arra vonatkozóan, hogy a kedvezményezett az ellenérték összegét az átutalást végző személy részére megtérítette. A nyilatkozatot a kedvezményezettnek és az átutalást végző személynek is alá kell írnia,
- − abban az esetben, ha egy átutalással több számlát egyenlített ki a kérelmező, nyilatkozat arról, hogy az utalás mely számlaszámokat érinti.

**FIGYELEM!** A kérelem benyújtásához **nincsenek papír alapon rendszeresített nyomtatványok.**  A Kincstár a kérelmet visszautasítja, amennyiben nem elektronikus úton, Ügyfélkapun keresztül nyújtották be!

Elektronikus kérelmet csak azok a kedvezményezettek tudnak benyújtani:

- − akiket a Kincstár által vezetett Kedvezményezetti Nyilvántartási Rendszerben már nyilvántartásba vettek (**támogatási azonosítóval rendelkeznek**), továbbá,
- − akik rendelkeznek **Ügyfélkapus hozzáféréssel** (az Ügyfélkapuról további információt <https://ugyfelkapu.magyarorszag.hu/> weboldalon talál).

Az Ügyfélkapuban megadott alapadatainak (születési név, hely, idő és anyja neve) meg kell egyeznie a Kincstárhoz benyújtott, nyilvántartásba vételi kérelemben megadott adatokkal, ugyanis az első belépéskor meg kell adni a támogatási azonosítót. Eltérés esetén hibaüzenetet küldünk és az ügyintézési felületre nem lehet belépni! Ebben az esetben kérjük, telefonon vagy portálkérdés útján kérjen segítséget a Kincstár Ügyfélszolgálatától a hiba elhárítása érdekében.

Amennyiben a kedvezményezett kérelmét nem saját maga, hanem képviselő útján kívánja benyújtani, úgy a kérelem meghatalmazott vagy elsődleges képviselő általi elektronikus úton való benyújtásának feltétele a meghatározott képviseleti forma előzetes bejelentése és annak a Kincstár általi nyilvántartásba vétele!

**FONTOS**, hogy soha ne halassza a kérelem benyújtását az utolsó pillanatra, tekintettel az internet kapcsolatban esetlegesen felmerülhető kimaradásokra! **Kitöltés közben rendszeresen mentsen!**

Az Ügyfélkapun történő bejelentkezést követően javasoljuk gyakori mentés alkalmazását, mivel az Ügyfélkapu által alkalmazott időkorlát következtében a rendszer automatikusan kiléptetheti a felhasználót. Az ilyen kiléptetés következtében a nem mentett adatok elvesznek!

Hátralévő idő: 26:37

Önt a rendszer időtúllépés miatt kiléptette. Kérem, jelentkezzen be újra!

A kérelem kitöltését megelőzően az alábbi adatokra, dokumentumokra lesz szüksége:

- 1 Amennyiben saját nevében adja be a kérelmet:
	- − támogatási azonosító szám,
	- − a kérelem kitöltő felületével kapcsolatos információkat tartalmazó jelen felhasználói kézikönyv.
- 2 Amennyiben meghatalmazott útján kívánja a kérelmet beadni:
	- − a meghatalmazó támogatási azonosító száma,
	- − a meghatalmazott támogatási azonosító száma,
	- − érvényes meghatalmazás, amelyről részleteket a Kincstár honlapján az *[Kedvezményezetti nyilvántartás](https://www.mvh.allamkincstar.gov.hu/ugyfelnyilvantartas)* menüpontban talál [\(https://www.mvh.allamkincstar.gov.hu/tamogatasok-listazo/-](https://www.mvh.allamkincstar.gov.hu/tamogatasok-listazo/-/tamogatas/893/jogcimismerteto) [/tamogatas/893/jogcimismerteto\)](https://www.mvh.allamkincstar.gov.hu/tamogatasok-listazo/-/tamogatas/893/jogcimismerteto),
	- − a kérelem kitöltő felületével kapcsolatos információkat tartalmazó jelen felhasználói kézikönyv.

#### <span id="page-6-0"></span>**2.4. A kérelem benyújtásának a menete**

- 1. Meghatalmazás beállítása (amennyiben releváns) bővebb információ a Kincstár honlapján található.
- 2. Elsődleges képviselet beállítása (amennyiben releváns).
- 3. Belépés a kérelembenyújtó felületre bővebb információt a jelen kézikönyv *Belépés a kérelembenyújtó felületre* című pontjában talál.
- 4. A kérelem adatainak feltöltése bővebb információt a jelen kézikönyv további pontjaiban talál.
- 5. A kérelem benyújtása bővebb információt a jelen kézikönyv *Teendők új kérelem benyújtása esetén* című pontjában talál.

A kérelem összeállítását, benyújtását segítő egyéb funkciók:

- 1. Honlap használata bővebb információt a kitöltés előtt, jelen kézikönyv *A honlap használata* című pontjában talál.
- 2. A kérelembenyújtó felület felépítésével, használatával kapcsolatos általános információkat a jelen kézikönyv *Alapvető műveletek a felületen* című pontjában talál.
- 3. Kérdésfeltevéssel, hibabejelentéssel kapcsolatban bővebb információ a Kincstár honlapján érhető el [\(https://www.mvh.allamkincstar.gov.hu/\)](https://www.mvh.allamkincstar.gov.hu/).

Jelen kézikönyvben a képek kizárólag a funkciók bemutatását szolgálják, az adatok nem valósak.

### <span id="page-6-1"></span>**2.5. A honlap használata**

A honlap elérhetősége:<https://www.mvh.allamkincstar.gov.hu/>

A Kincstár internetes honlapján keresztül többek között az alábbiakban felsorolt, a kérelem összeállítását és benyújtását támogató alkalmazás és szolgáltatás érhető el:

- − elektronikus ügyintézés felülete, amelyen keresztül lehetőség van a kérelem elektronikus benyújtására;
- − általános, illetve a kérelemmel kapcsolatos kérdések feltevését támogató felület;
- − a jogcímmel kapcsolatos hírek, közlemények, jogszabályok;
- − gyakori kérdések listája;
- − Ügyfél-tájékoztatási Rendszer felülete (Általános ügyintézés / Ügyfél tájékoztatási rendszer menüpont).

A honlap főoldalán az *E-Ügyintézés* gomb megnyomását követően, az *Alkalmazás megnyitása* gombot megnyomva lehet eljutni az elektronikus ügyintézés oldalra, ahonnan Ügyfélkapus belépést követően érhetőek el az egyes támogatási intézkedések speciális kérelembenyújtó felületei, illetve az Ügyfél-tájékoztatási Rendszer és a Kedvezményezetti nyilvántartással kapcsolatos menüpontok.

A honlapon, a *Kérdés-válasz* menüben tehet fel egyedi kérdéseket, amelyek 24 órán belül megválaszolásra kerülnek.

### <span id="page-6-2"></span>**3. Belépés a kérelem benyújtó felületre**

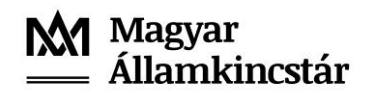

### <span id="page-7-0"></span>**3.1. Belépés a Kincstár honlapjára**

**Az elektronikus kérelemkitöltő felület elérhető a** [www.mvh.allamkincstar.gov.hu](http://www.mvh.allamkincstar.gov.hu/) honlapon az *Eügyintézés* **menüpontból:**

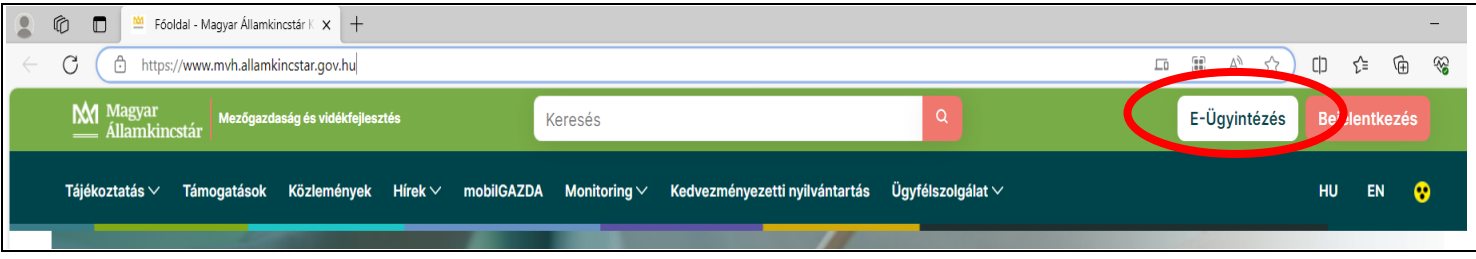

**vagy** a [www.mvh.allamkincstar.gov.hu](http://www.mvh.allamkincstar.gov.hu/) honlapon az *Elektronikus ügyintézés* menüpont megnyomásával:

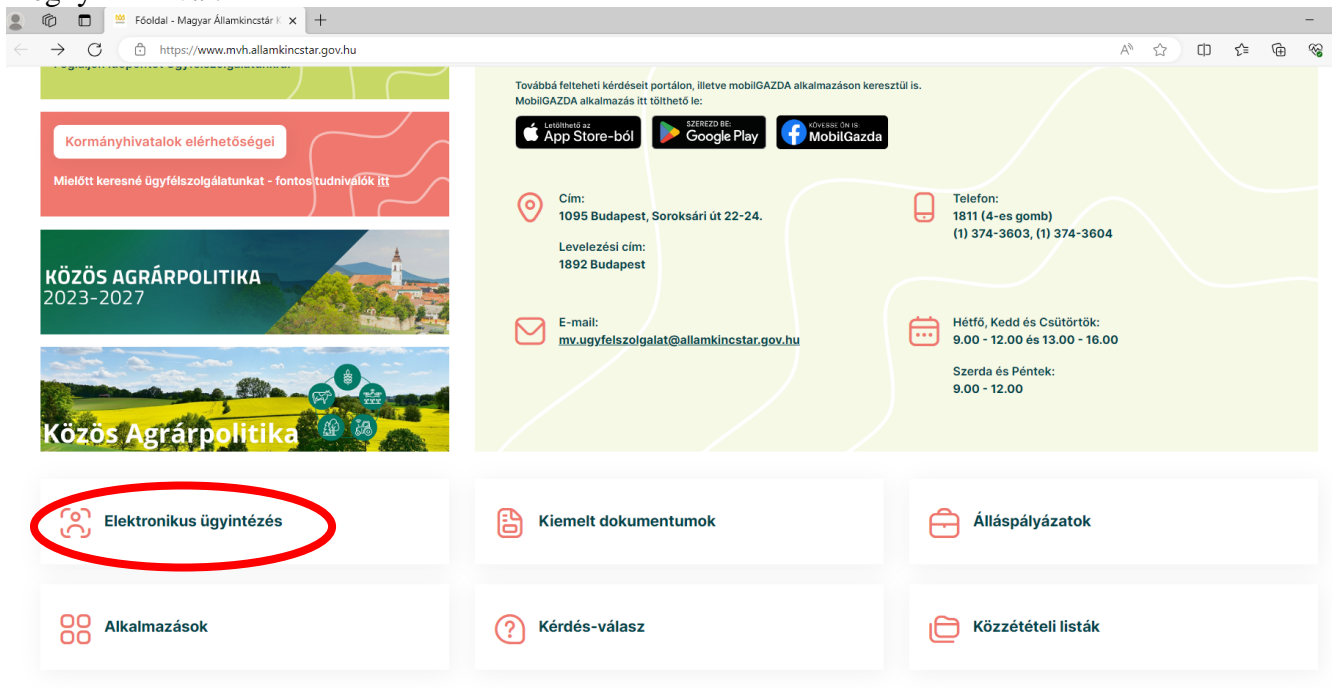

**vagy** közvetlenül a<https://mvh.allamkincstar.gov.hu/e-ugyintezes> elérhetőségen keresztül:

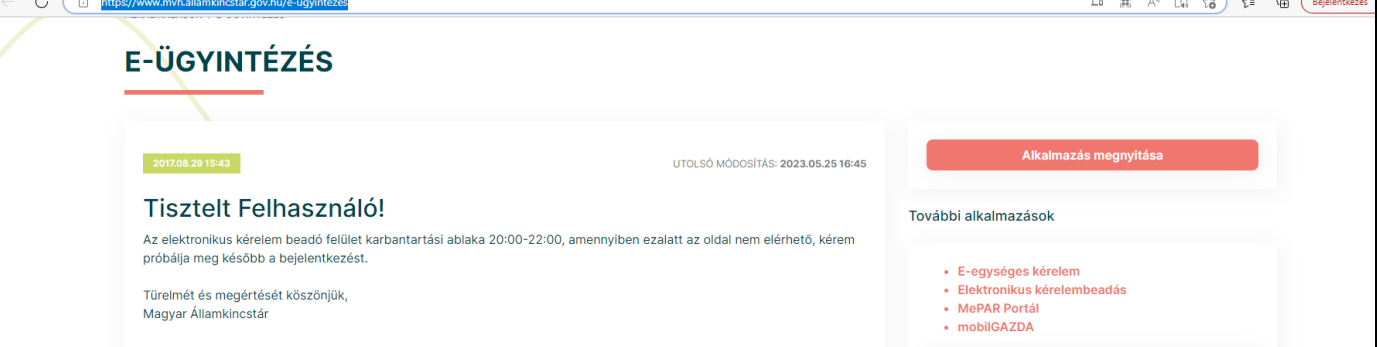

Fentieket követően, a megnyíló ablakban a kérelem beadása az *Alkalmazás megnyitása* gombra kattintva kezdhető meg:

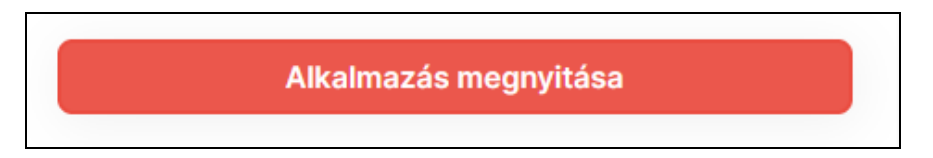

#### **Ajánlott böngészők:**

- − Google Chrome legfrissebb verziószámú változata,
- − Mozilla Firefox 110.0 vagy ennél magasabb verziószámú változata.

Az elektronikus felület fenti böngészőkre lett optimalizálva! Más böngészőkkel előfordulhat hibás megjelenítés, megnyitás, mentés!

**FIGYELEM!** A felület ún. felugró ablakokat (pop-up) használ, ezért kérjük, ezek megjelenítését engedélyezze, amennyiben az ilyen ablakok az Ön által használt böngészőben tiltva vannak! **A felugró ablak használata nélkül a kérelem beadása nem lehetséges.**

Nem megfelelő böngésző használata esetén nem garantált a felület megfelelő működése, amit az alábbi hibaüzenet is jelez:

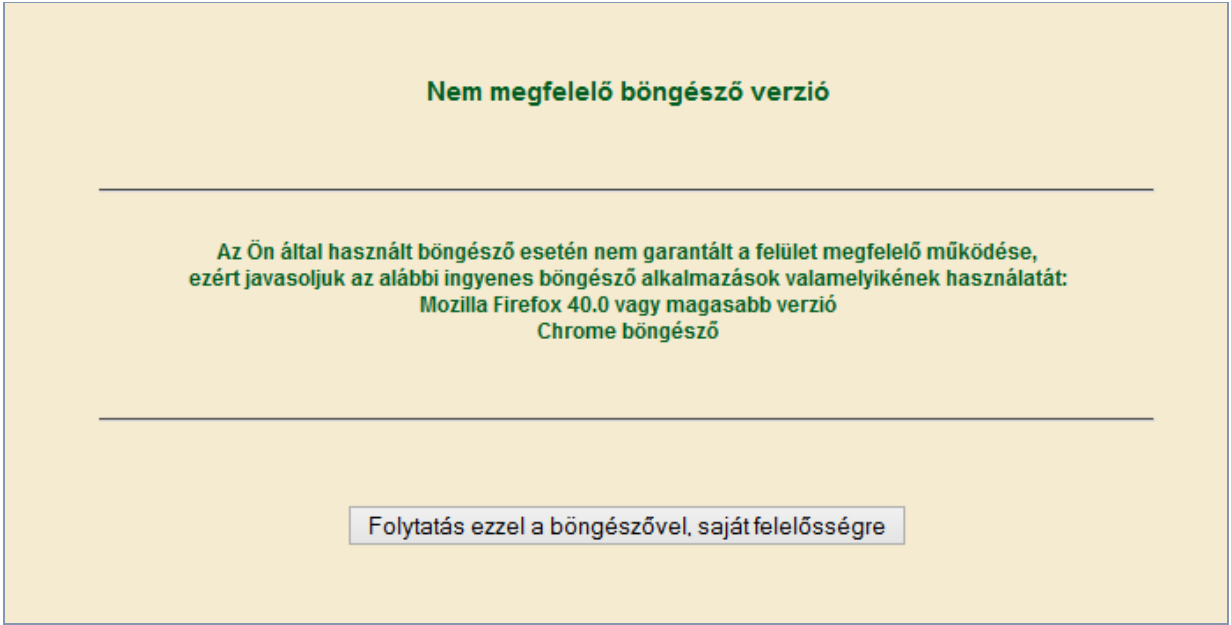

### <span id="page-8-0"></span>**3.2. Belépés az Ügyfélkapun keresztül**

Az *Alkalmazás megnyitása* menüponton történő belépést követően megnyíló E-ÜGYINTÉZÉS oldalon kattintson a *Bejelentkezés* gombra, majd válassza ki az *Ügyfélkapun keresztül* menüpontot.

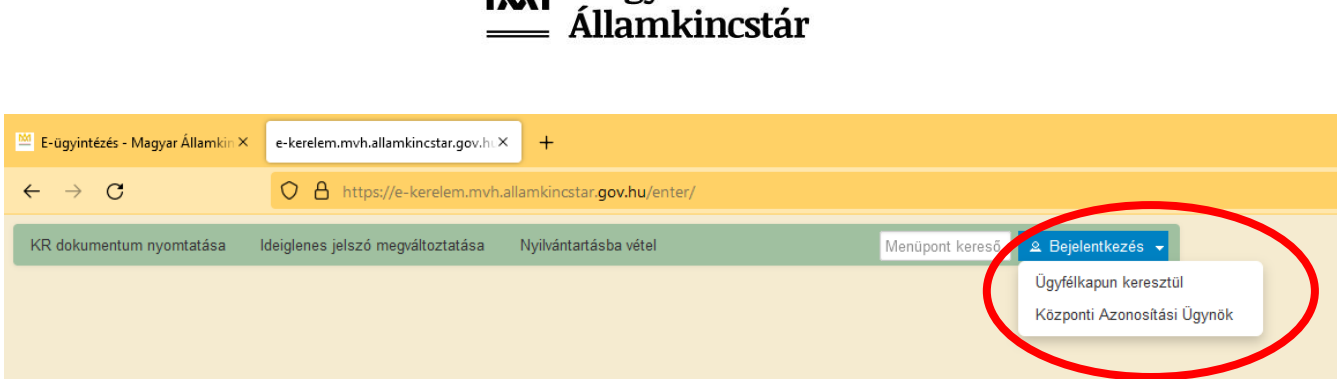

M Magyar

A megjelenő oldalon adja meg az Ügyfélkapus regisztrációnál választott felhasználónevét és jelszavát:

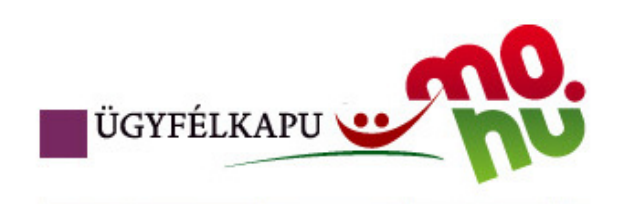

## Lépjen be az Ügyfélkapun!

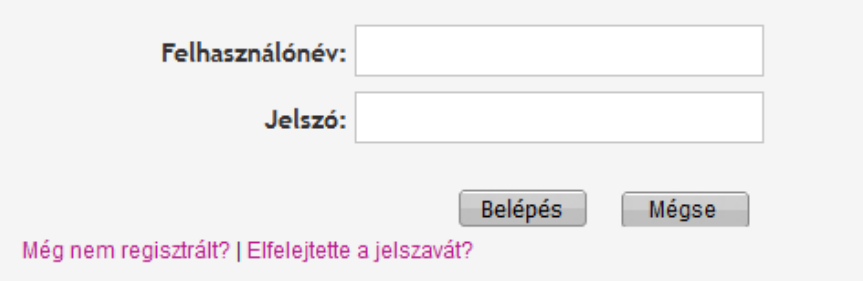

A Felhasználói név és a jelszó megadását követően az Ügyfélkapu azonosítja az ügyfelet, sikeres bejelentkezéskor az alábbi üzenetet jelenik meg rövid időre.

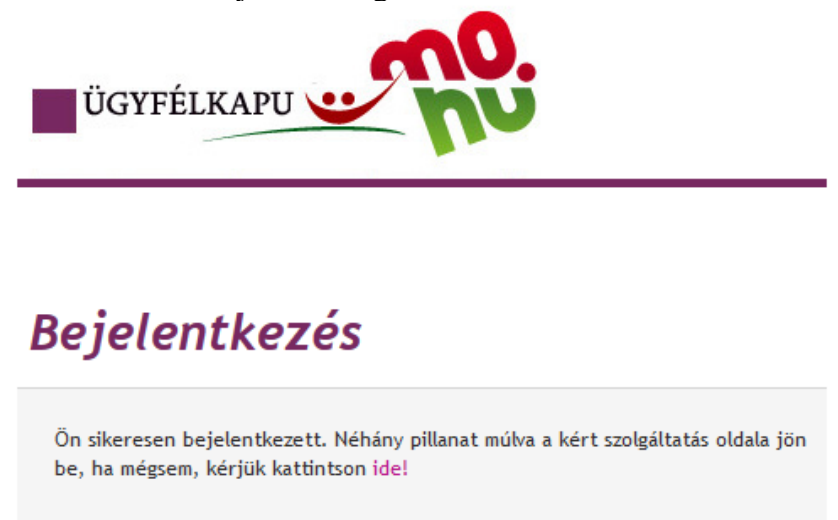

## | Magyar<br><sub>·</sub> Államkincstár

**Figyelem!** Ideiglenes (30 napos) Ügyfélkapus regisztrálás esetén a kitöltő szoftver nem használható, csak a véglegesen regisztrált ügyfelek vehetik igénybe a szolgáltatást.

Sikertelen bejelentkezés után próbálkozhat ismételten a kedvezményezett.

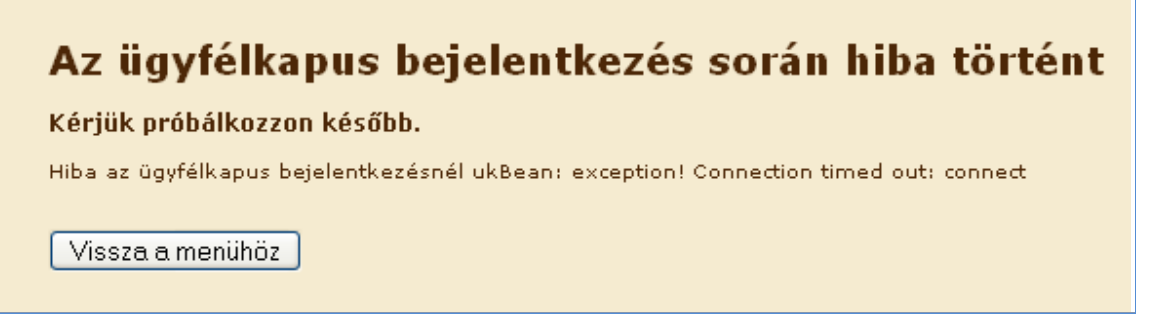

Abban az esetben, ha az Ügyfélkapun az alábbi üzenet jelenik meg – miszerint Ügyfélkapu oldali hiba történt – az nem a portál hatásköre.

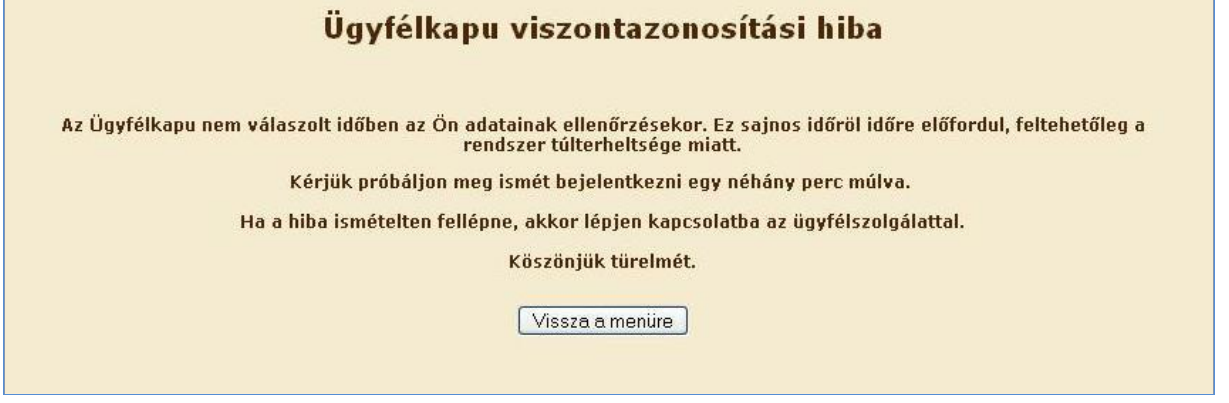

Sikeres Ügyfélkapus bejelentkezés esetén az Ügyfélkapu visszaküldi a tranzakciós kódot, amely az adott ügyfél bejelentkezést azonosítja. Viszontazonosításhoz a portál megkeresi az ügyfelet a Kedvezményezetti Nyilvántartási Rendszerben.

Amennyiben Ön, mint új kedvezményezett először kívánja használni a Kincstár elektronikus felületét, az **első** Ügyfélkapus bejelentkezés után meg kell adnia meg a támogatási azonosítóját, hogy a portál be tudja Önt azonosítani. Az első sikeres viszontazonosítás után ezen adatmegadásra már nem lesz szükség.

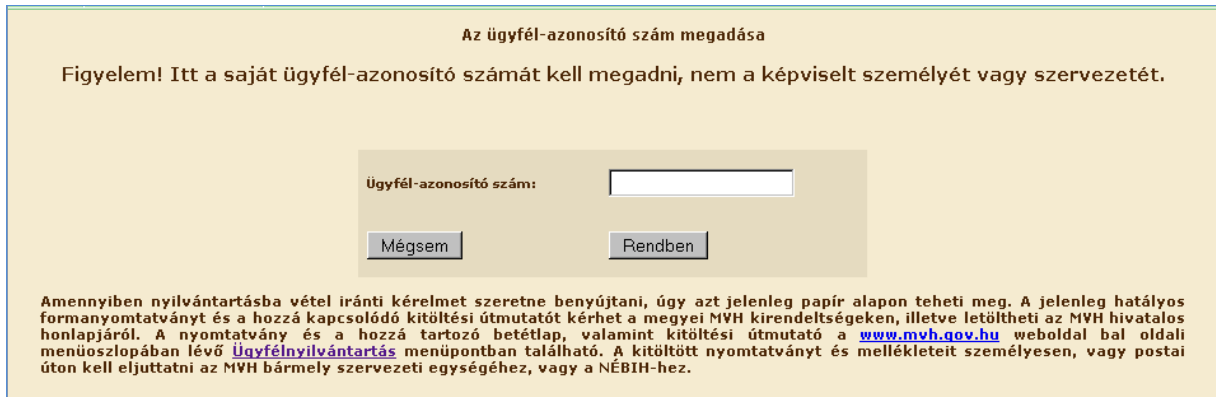

Amennyiben a természetes azonosítók eltérnek, hibaüzenet jelenik meg. Ebben az esetben, kérem vegyék fel a kapcsolatot a Kincstár Központi Ügyfélszolgálatával ((1) 374-3603, (1) 374-3604) és egyeztessék le a Kedvezményezetti Nyilvántartási Rendszerben nyilvántartott adatokat.

#### <span id="page-11-0"></span>**3.3. A bejelentkezést követő teendők**

Az elektronikus űrlapkitöltő felületre történő bejelentkezés után a megjelenő *Képviselt ügyfél választása* ablakban kiválasztható, hogy a saját nevében kíván-e kérelmet benyújtani, vagy más kedvezményezett képviseletében.

Az elektronikus űrlapkitöltő felületre történő bejelentkezés az alábbi módon történhet:

- − saját Ügyfélkapun keresztül, a kedvezményezett saját maga tölti ki és nyújtja be a kérelmét.
- − saját Ügyfélkapuval nem rendelkező ügyfelek esetén:
	- *meghatalmazott igénybevételével* (abban az esetben, ha a meghatalmazottnak még nincs támogatási azonosító száma, akkor a megbízás előtt egy G1010- 01-es nyomtatványon igényelni kell azt a Kincstártól);
	- Kizárólag nem természetes személyek esetében: *elsődleges képviseletre*  jogosult igénybevételével;
	- *Kamarai meghatalmazott* igénybevételével.

Rögzített meghatalmazás hiányában a bejelentkezést követően rögtön megnyílik a benyújtó felület.

Amennyiben rendelkezik megfelelő, a Kedvezményezetti Nyilvántartási Rendszerben rögzített meghatalmazással első lépésként ki kell választania, hogy a saját nevében vagy meghatalmazottként kíván-e kérelmet benyújtani.

Ha már van előzőleg rögzített meghatalmazása, akkor kiválaszthatja a listából Meghatalmazóit. Amennyiben most kíván új meghatalmazást rögzíteni, akkor a saját nevében opciót válassza!

A megjelenő oldalon adja meg az Ügyfélkapus regisztrációnál választott felhasználói nevét és jelszavát:

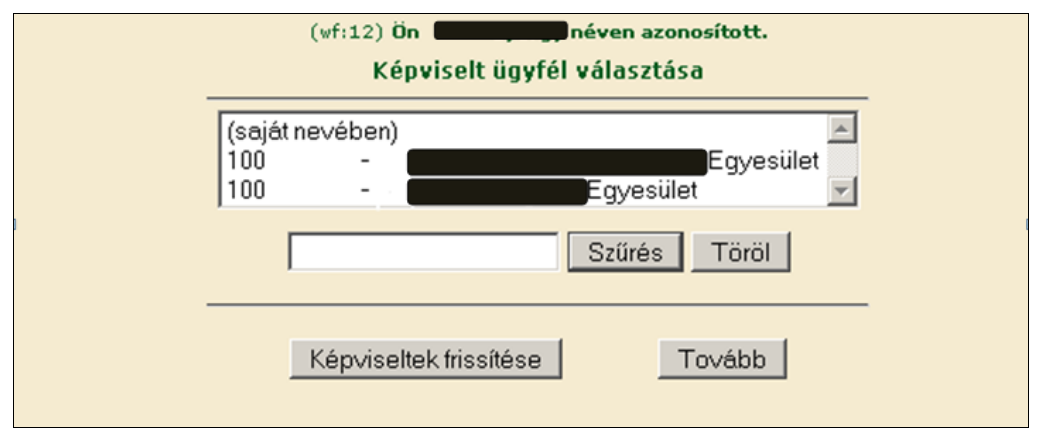

A keresési/szűrési feltételnek a *Szűrés* gomb előtti szöveges mezőbe történő megadásával, majd a Szűrés gomb megnyomásával lehet a képviselt ügyfelek listájában keresni, illetve a megjelenítésre kerülő képviseltek között szűrni.

A *Töröl* gomb megnyomásával törlődnek a megadott szűrési/keresési feltételek.

A képviseltek listájának frissítése a *Képviseltek frissítése* gomb megnyomásával történik.

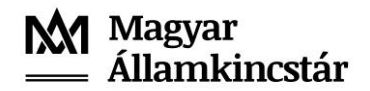

A *Tovább* gombot megnyomva tud továbblépni.

#### <span id="page-12-0"></span>**3.4. Adategyeztetés - nyilvántartási adatok**

Amennyiben Ön adott évben először lép be a benyújtó felületre, egy adategyeztető oldal jelenik meg, amelynek lépéseit követve Ön végrehajthatja a kedvezményezetti nyilvántartási adatokra vonatkozó adategyeztetést. Ez az oldal csak az első belépéskor ugrik fel.

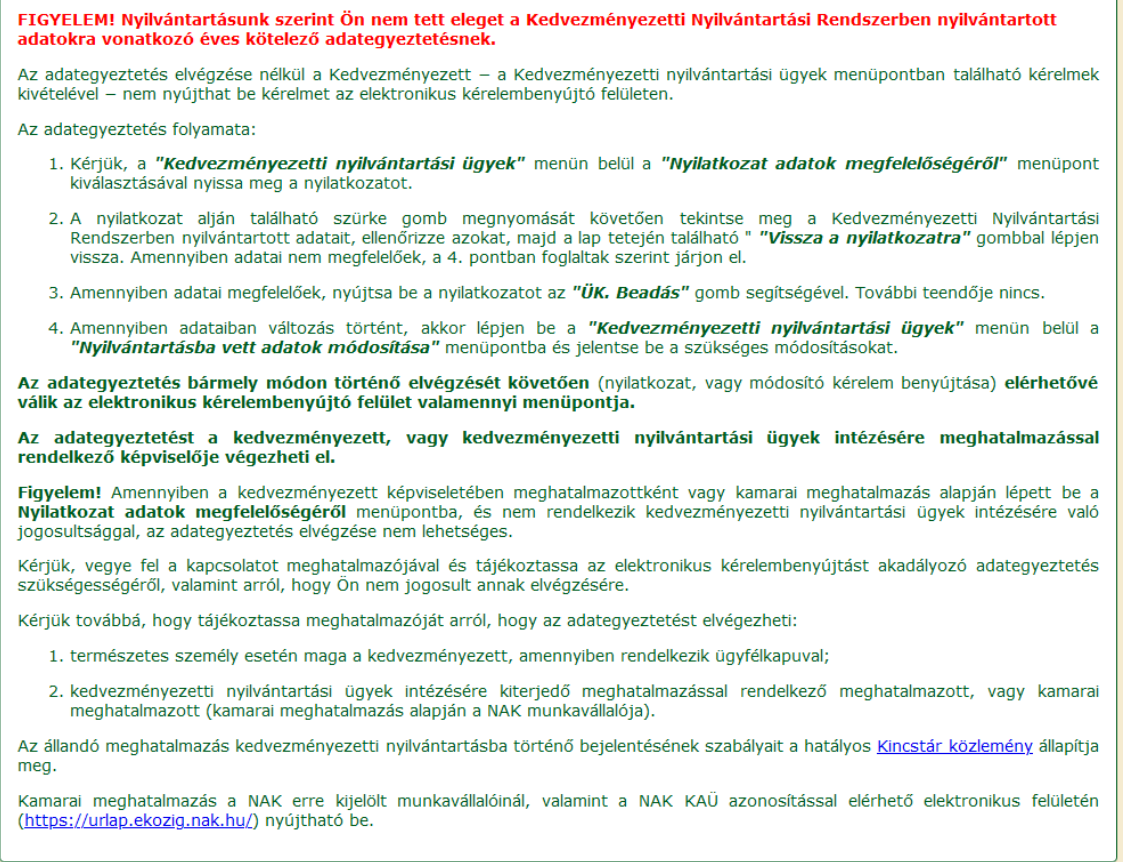

Amennyiben az adatokban változás nem következett be, úgy a "*Kedvezményezetti nyilvántartási ügyek* menün belül, a *Nyilatkozat adatok megfelelőségéről* menüpont alatt lévő űrlap benyújtásával tehet eleget a kedvezményezett adategyeztetési kötelezettségének.

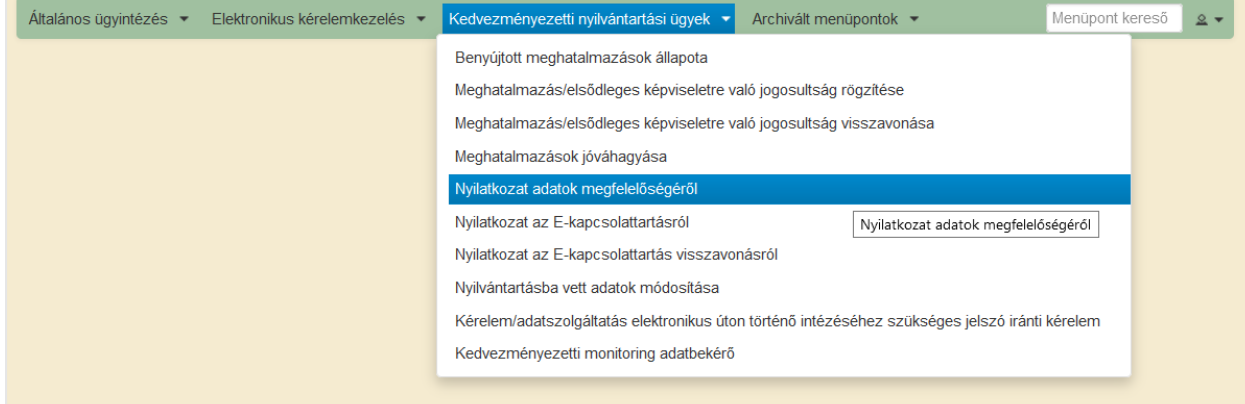

## | Magyar<br>| Államkincstár

Az adategyeztetés után tudja folytatni az kérelem benyújtását. Nyomja meg a *Vissza a menüre* gombot.

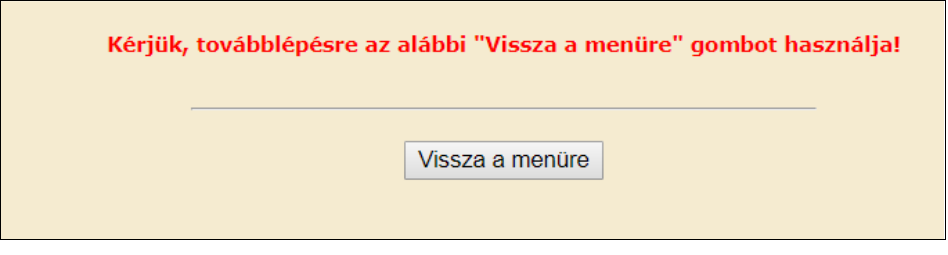

Kérjük ellenőrizze, hogy a megfelelő személy neve szerepel-e a "Képviselt cég vagy személy" **megnevezést követően. Ha nem, akkor a** *Képviselt választás* **menüpontra kattintva megváltoztathatja képviselt személyt vagy szervezetet.**

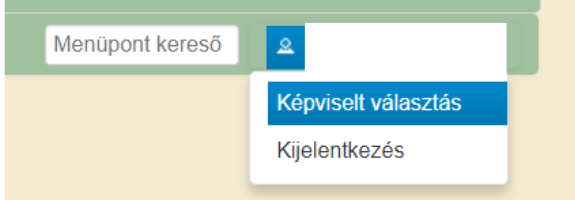

Majd ezek után az alábbi adategyeztető ablak ugrik fel, ahol a *Kedvezményezetti nyilvántartási ügyek* menün belül a *Kedvezményezetti monitoring adatbekérő* menüpontban teljesíteni kell az adatszolgáltatást.

A *Tájékoztatás 2024. évi monitoring adatszolgáltatási kötelezettségről* szóló tájékoztatót az adatszolgáltatásról a [https://www.mvh.allamkincstar.gov.hu/-/tajekoztatas-2024-evi-monitoring](https://www.mvh.allamkincstar.gov.hu/-/tajekoztatas-2024-evi-monitoring-adatszolgaltatasi-kotelezettsegrol-1)[adatszolgaltatasi-kotelezettsegrol-1](https://www.mvh.allamkincstar.gov.hu/-/tajekoztatas-2024-evi-monitoring-adatszolgaltatasi-kotelezettsegrol-1) elérhetőségen keresztül érheti el.

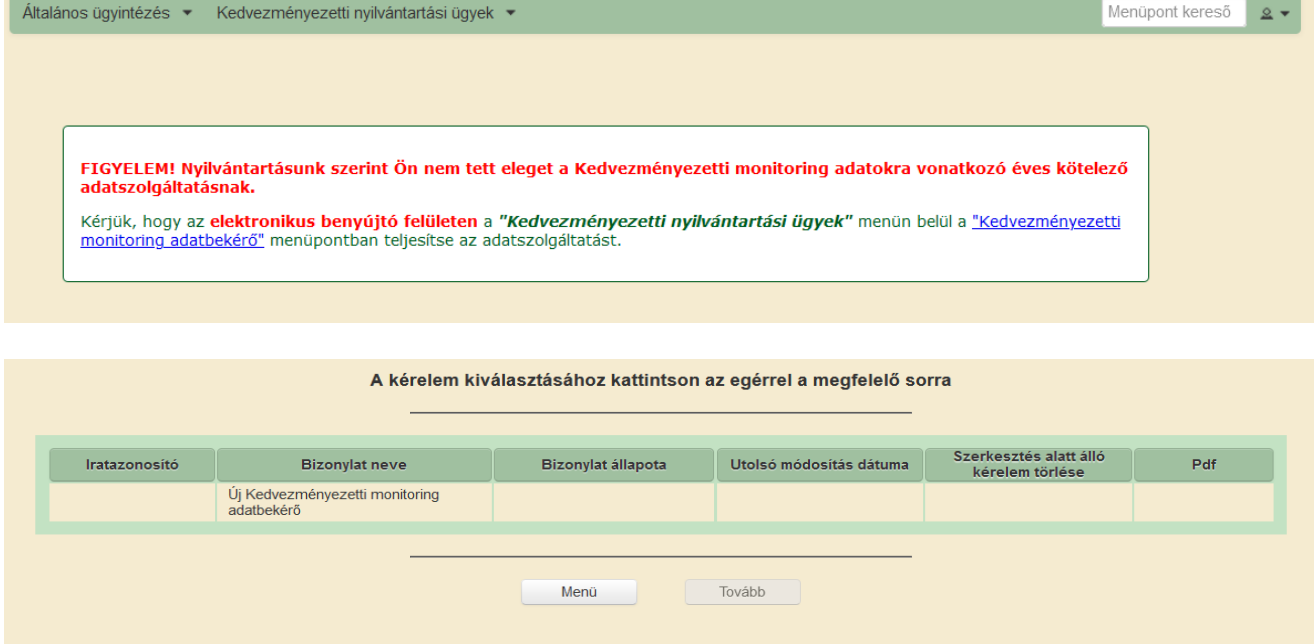

A *Kedvezményezetti monitoring adatbekérő* menüpontban ki kell jelölni az *Új Kedvezményezetti monitoring adatbekérő* sort és a *Tovább* gombra kell kattintani.

# **M** Magyar<br><u>—</u> Államkincstár

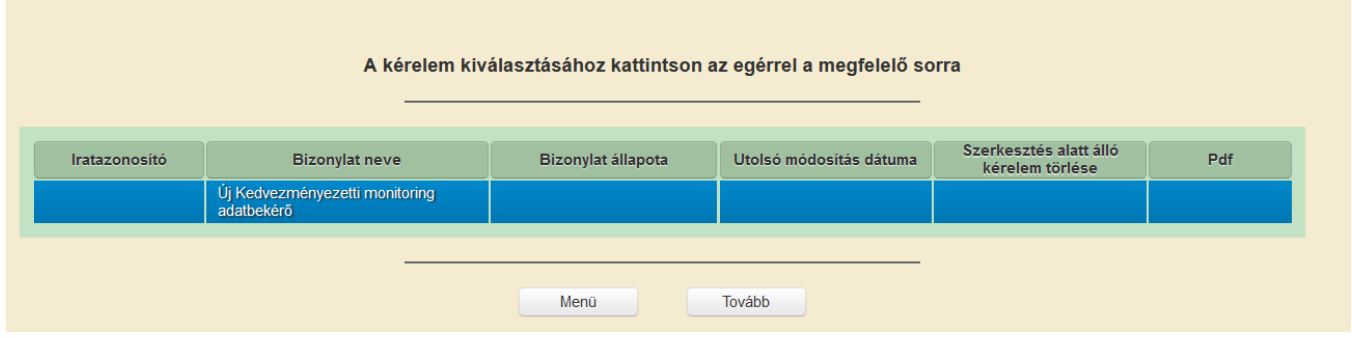

### Majd a *Rendben* gomb megnyomása után

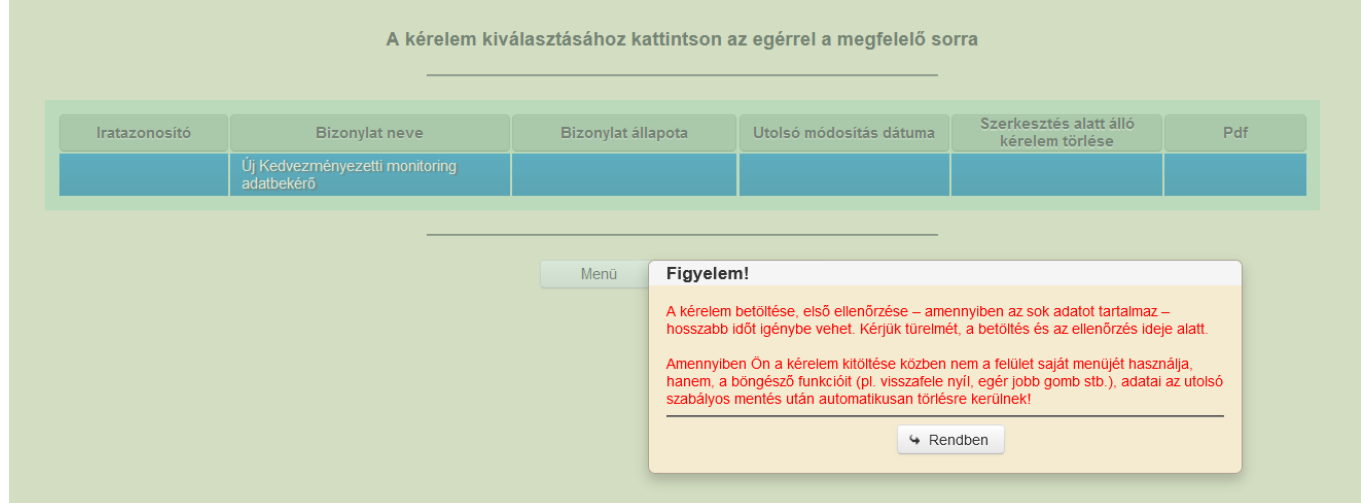

## felugrik az alábbi felület, amelyet ki kell tölteni, le kell menteni és be kell nyújtani.

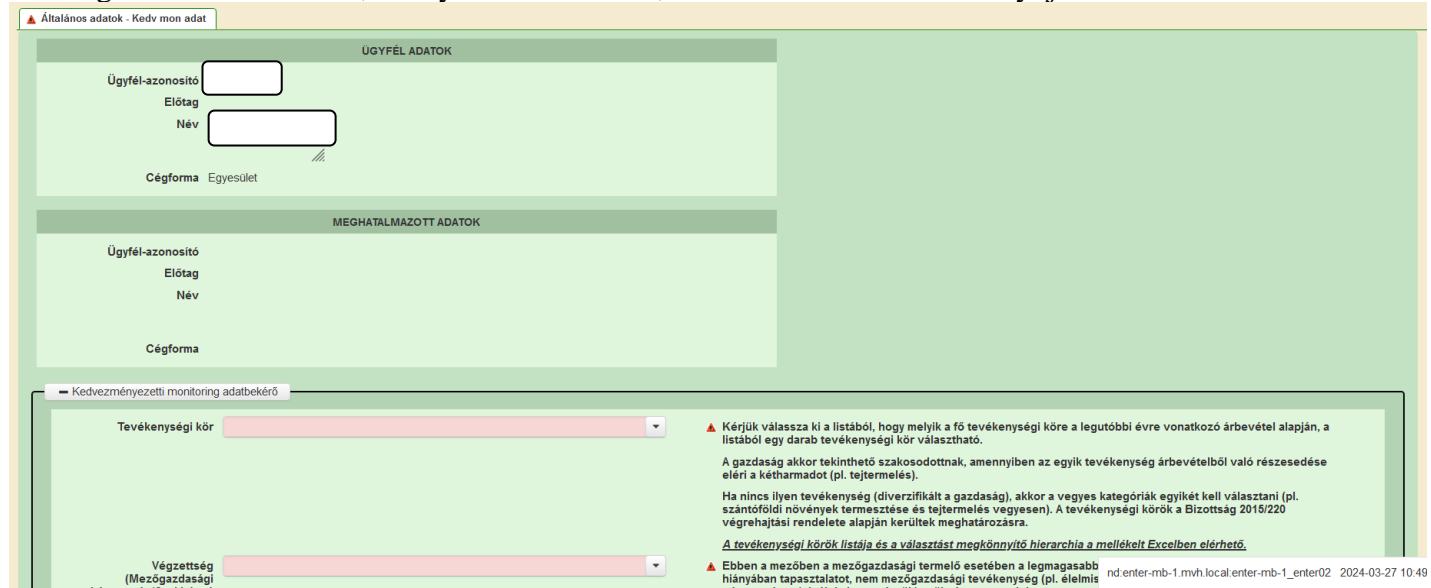

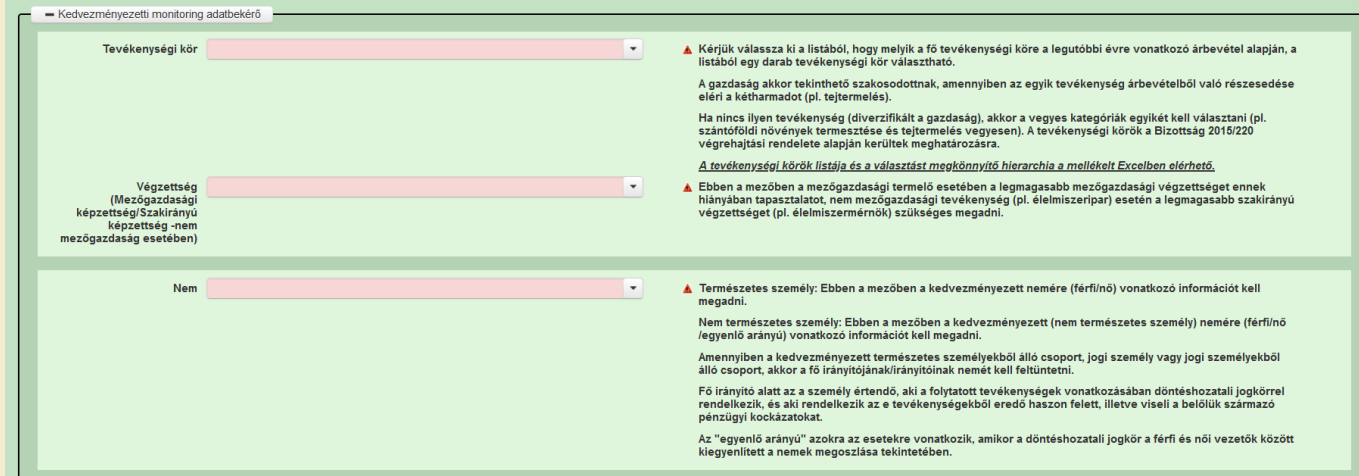

Majed ezek után vissza tud térni a menüre:

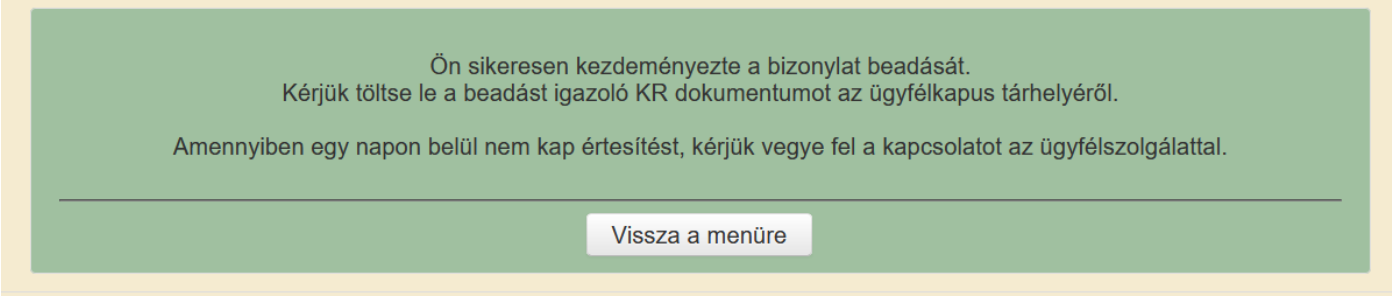

#### <span id="page-15-0"></span>**4. A kérelem kitöltésének megkezdése**

Mielőtt megkezdi az kérelem kitöltést, tanulmányozza át a **Rendeletet,** a méhészeti ágazatban a központi költségvetés, valamint az Európai Mezőgazdasági Garancialap társfinanszírozásában megvalósuló támogatások 2024–2027. évi igénybevételének szabályairól szóló 10/2024. (III. 25.) AM rendelet alapján igénybe vehető egyes méhészeti támogatásokról szóló **15/2024. (III. 28.) számú Kincstári közleményt** (ami elérhető a [https://www.mvh.allamkincstar.gov.hu/tamogatasok](https://www.mvh.allamkincstar.gov.hu/tamogatasok-listazo/-/tamogatas/14998977/kozlemeny)[listazo/-/tamogatas/14998977/kozlemeny](https://www.mvh.allamkincstar.gov.hu/tamogatasok-listazo/-/tamogatas/14998977/kozlemeny) címen) és **jelen kézikönyvet.**

A belépést követően az alábbi menüpontból indul a varroa atka, nozematózis, és egyéb kértevők elleni gyógyszeres védekezés támogatása iránti kérelem benyújtása. Válassza ki a menülistából az *Elektronikus kérelemkezelés/ Piaci intézkedések/ Belpiaci intézkedések / /Méhészeti ágazat támogatása / Méhészeknek nyújtott támogatások / Varroa atka, nozematózis és egyéb kártevők, betegségek elleni gyógyszeres védekezés támogatása* menüpontot:

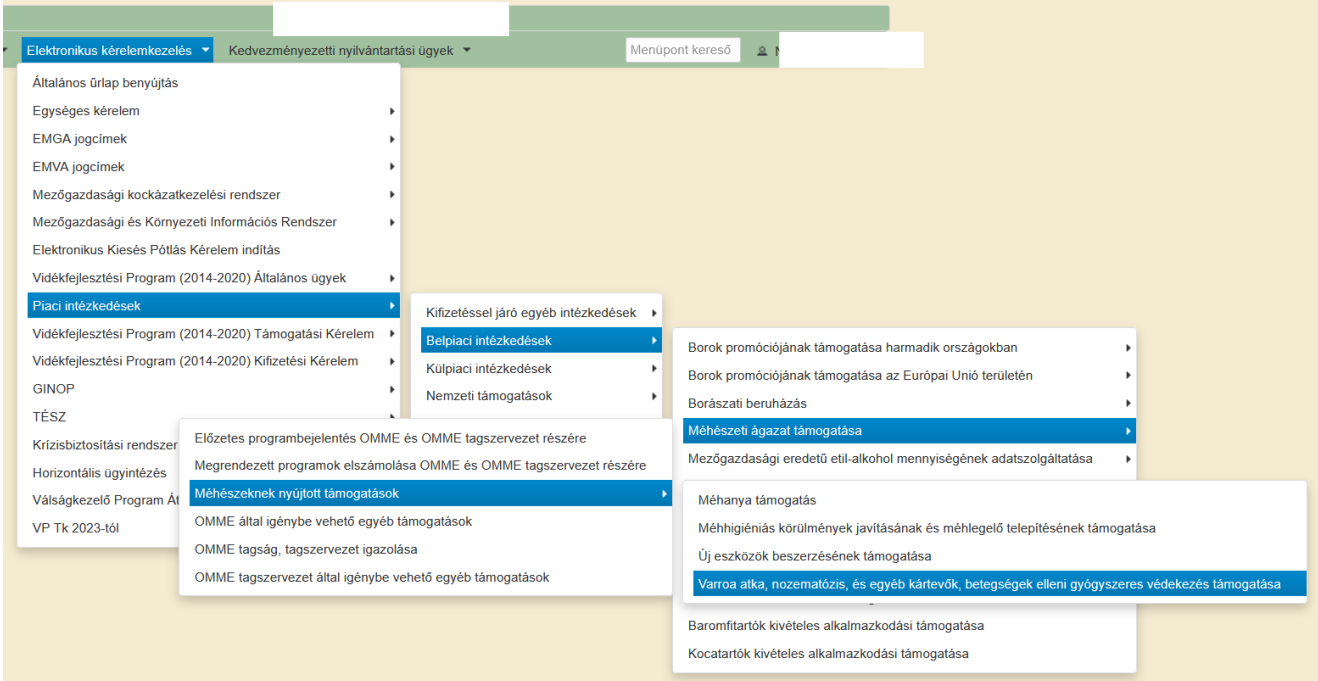

Ezt követően a *Bizonylat előválasztó* felület jelenik meg, amin lehetősége van:

- − új kérelem kitöltésének indítására az *Új kérelem* gomb megnyomásával,
- − megkezdett kérelem kitöltésének folytatására a *Rögzítés alatt álló kérelmek* blokkban található *Folytatás* gomb megnyomásával vagy a végleges törlésére a *Törlés* gomb megnyomásával,
- − a benyújtott kérelem módosítására a benyújtást követő 10 napban a *Beadott kérelmek* blokkban található *Módosítás* gomb megnyomásával,
- − a benyújtott kérelem mentésére a *Beadott kérelmek* blokkban található Letöltés menüpont alatt a *Pdf export* gomb választásával a lenyíló menüből,
- − a *Menü* gombbal a főmenübe léphet vissza.

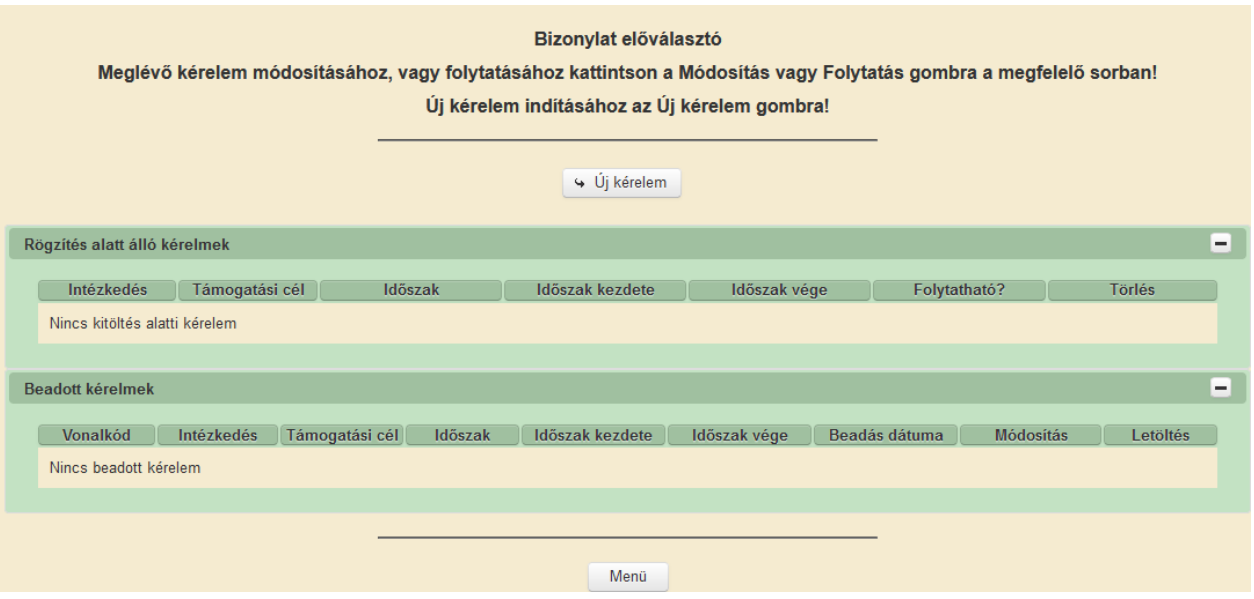

## **M** Magyar<br><u>Allamkincstár</u>

#### <span id="page-17-0"></span>**5. Teendők új kérelem benyújtása esetén**

Új kérelem benyújtásához, a *Bizonylat előválasztó* felületen az *Új kérelem* gombra kell kattintani.

Amennyiben még vagy már nincs nyitva a benyújtási időszak, kérelem benyújtást akadályozó hibaüzenet jelenik meg. A *Rendben* gomb megnyomása után visszatér a program a *Bizonylat előválasztó* felületre. Ebben az esetben nincs lehetőség kérelem benyújtására.

Amennyiben lehetőség van kérelem benyújtására, az alábbi ablak jelenik meg, ahol ellenőrizni kell, hogy megfelelő-e a tárgyév.

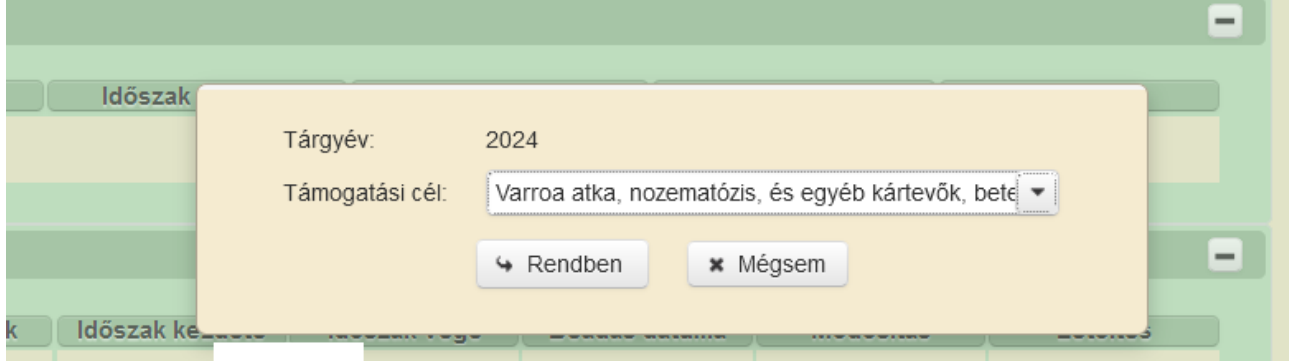

A *Mégsem* gombra kattintva visszatér a program a *Bizonylat előválasztó* felületre. A *Rendben* gomb megnyomásával a következő tájékoztató üzenet jelenik meg:

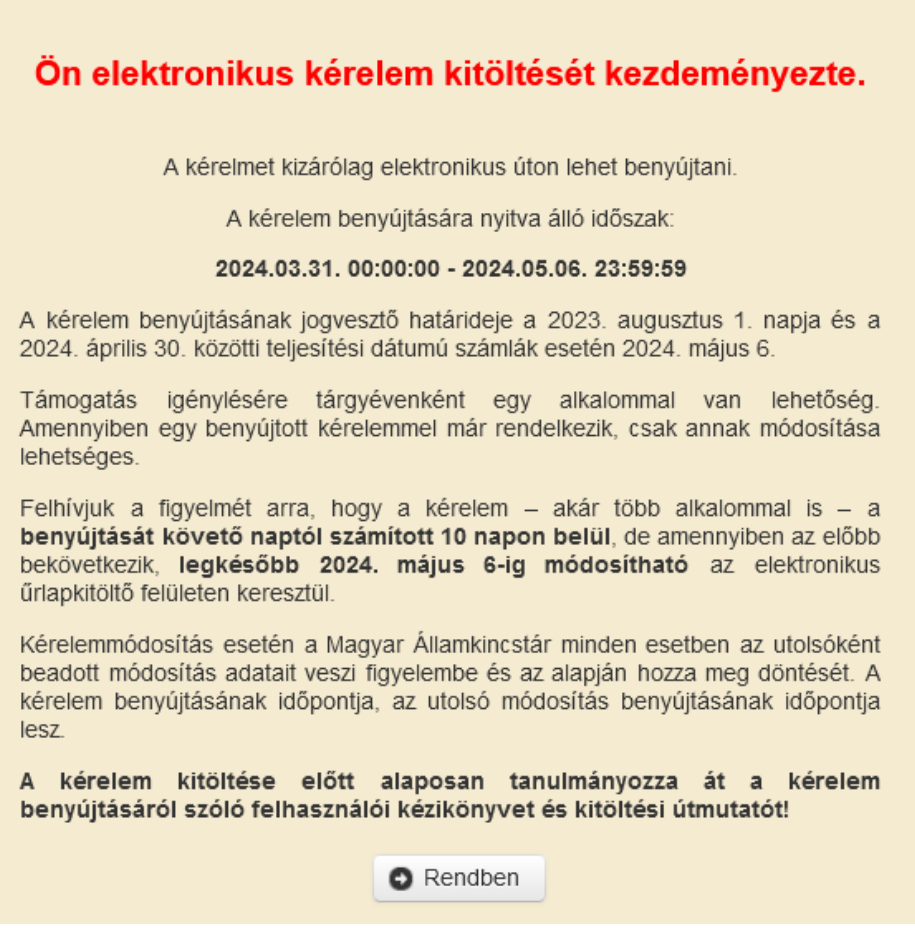

A *Rendben* gomb megnyomása után megjelenik még egy tájékoztató üzenet, amely a kérelembenyújtás legfontosabb szabályaira hívja fel a figyelmet:

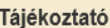

A támogatás célja az Európai Unió Bizottsága által jóváhagyott Közös Agrárpolitika Stratégiai Tervében szereplő méhészeti ágazatban, a méz termelésének és forgalmazásának támogatása.

A varroa atka, nozematózis, és egyéb kártevők, betegségek elleni gyógyszeres védekezés támogatása keretében, a méhcsaládok engedélyezett szerrel történő, a varroa atka, a nozematózis, illetve az egyéb kártevők és betegségek elleni, szakszerű állategészségügyi kezelés költségeihez igényelhető támogatás.

#### Támogatás jogosultja:

A támogatás igénybevételére az a kérelem benyújtásának évére vonatkozó érvényes Országos Magyar Méhészeti Egyesület (a továbbiakban: OMME) tagsági viszonnyal rendelkező kedvezményezett (ügyfél, kérelmező, méhész-gazdálkodó) jogosult, aki

- · a Magyar Államkincstár (a továbbiakban: Kincstár) által vezetett Kedvezményezetti Nyilvántartási Rendszerben a kérelem benyújtásának napján már kérelemre nyilvántartásba vett kedvezményezettként szerepel;
- · a 2023. évben az őszi méhegészségügyi vizsgálat során az adataiban megállapított változásokat az illetékes vármegyei kormányhivatalhoz határidőre bejelentette.

Támogatott készítmények és eszközök köre:

- · a 128/2009. (X, 6.) FVM rendelet szerint forgalomba hozatali engedéllyel rendelkező és nyilvántartásba vett, vényköteles és nem vényköteles állatgyógyászati készítmények (a továbbiakban: gyógyszer)
- · a 128/2009. (X. 6.) FVM rendelet szerint nyilvántartásba vett, szabadon forgalmazható, az állatgyógyászatban használatos gyógyhatású készítmények (a továbbiakban: gyógyhatású készítmények),
- · a fentiek kijuttatásához szükséges új eszközök,
- · a kedvezményezett egészségvédelmét szolgáló új munkavédelmi légzésvédő teljes álarc,
- · új légzésvédő kámzsa és
- · új légzésvédő szűrőbetét.

A *Rendben* gomb megnyomásával megnyílik a kérelem benyújtó felület.

A *Mégsem* gombra kattintva visszatér a program a Bizonylat előválasztó felületre.

#### <span id="page-18-0"></span>**6. Alapvető műveletek a felületen**

Az elektronikus űrlapkitöltő felület különböző blokkokból áll, amelyek a kérelem kitöltésének rendszerezését segítik.

#### 1. *Menüsáv*

- 2. A felületen mindig megjelenő *Általános adatok* blokk
- 3. Az egyes specifikus adatokat tartalmazó *Fülek* és a hozzájuk tartozó adatlapok
- 4. *Hibalista*

#### **Menüsáv**

A *menüsávba*n található egyes gombok és jelölések funkciója:

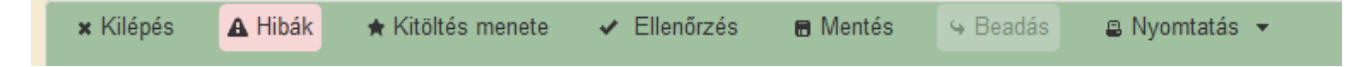

**Kilépés** – visszalépés a főmenübe.

**Hibák –** a felületen található összes hibaüzenet megjelenítését szolgálja, a hiba súlyának megfelelő jelzéssel.

**Kitöltés menete –** Tájékoztató adatok az űrlap kitöltéséről, mikor, ki és milyen folyamatot kezdeményezett az űrlapon.

**Ellenőrzés** – Hatására lefutnak a beépített ellenőrzések. (Javasoljuk gyakori használatát!)

**Mentés** – A kérelem adatai benyújtás nélkül tárolásra kerülnek (kilépés után is), később a kitöltés bármikor folytatható. Javasoljuk gyakori használatát!

**Beadás** – Hibátlan kérelem esetén aktív, funkciója a kérelem benyújtása a Kincstárhoz.

**Nyomtatás** – Kitöltés közben kinyomtathatja a kérelem aktuális állapotát. A benyújtott kérelem saját azonosítószámmal rendelkezik, az itt megjelenített dokumentum jobb felső sarka, ahol az azonosító szerepelne, azonban üres és a dokumentumon is feltüntetésre kerül, hogy ez nem egy végleges verzió. Az ezen módon kinyomtatott kérelem nem benyújtható, csupán tájékoztató jellegű!

Az egyes adatmezőkhöz tartozó cellák színe jelöli az adott cella állapotát.

- − Fehér háttérszín esetén, a cella megfelelően kitöltött, vagy nem kell kitölteni.
- − Sárga háttérszín esetén, a cella kitöltése nem kötelező, vagy figyelmeztető hibát tartalmaz. A cellára állva megjelenítésre kerül a hiba oka.
- − Piros háttérszín esetén, a kötelezően kitöltendő cella nincs kitöltve, vagy hibás. A cellára állva megjelenítésre kerül a hiba oka.

A hiba lehet adatmegadás hiánya, hibás adat vagy másik megadott adattal ellentétes adat. A hiba oka megjelenik a hibaüzenetek között.

A hiba súlyossága szerint lehet:

- − Súlyos, a kérelem beadását gátló hiba.
- − Figyelmeztető hiba, ami nem gátolja a kérelem benyújtását.

A hibás (piros vagy sárga háttérszínnel jelölt) cellára állva az egérmutatóval megjelenik a hiba oka.

#### <span id="page-19-0"></span>**7. A kérelem űrlap kitöltése**

#### **Általános adatok blokk**

Az *Általános adatok* panelen az azonosítási információ, a kedvezményezett és a meghatalmazott adatai automatikusan töltődnek, a megjelenő adatok nem szerkeszthetőek.

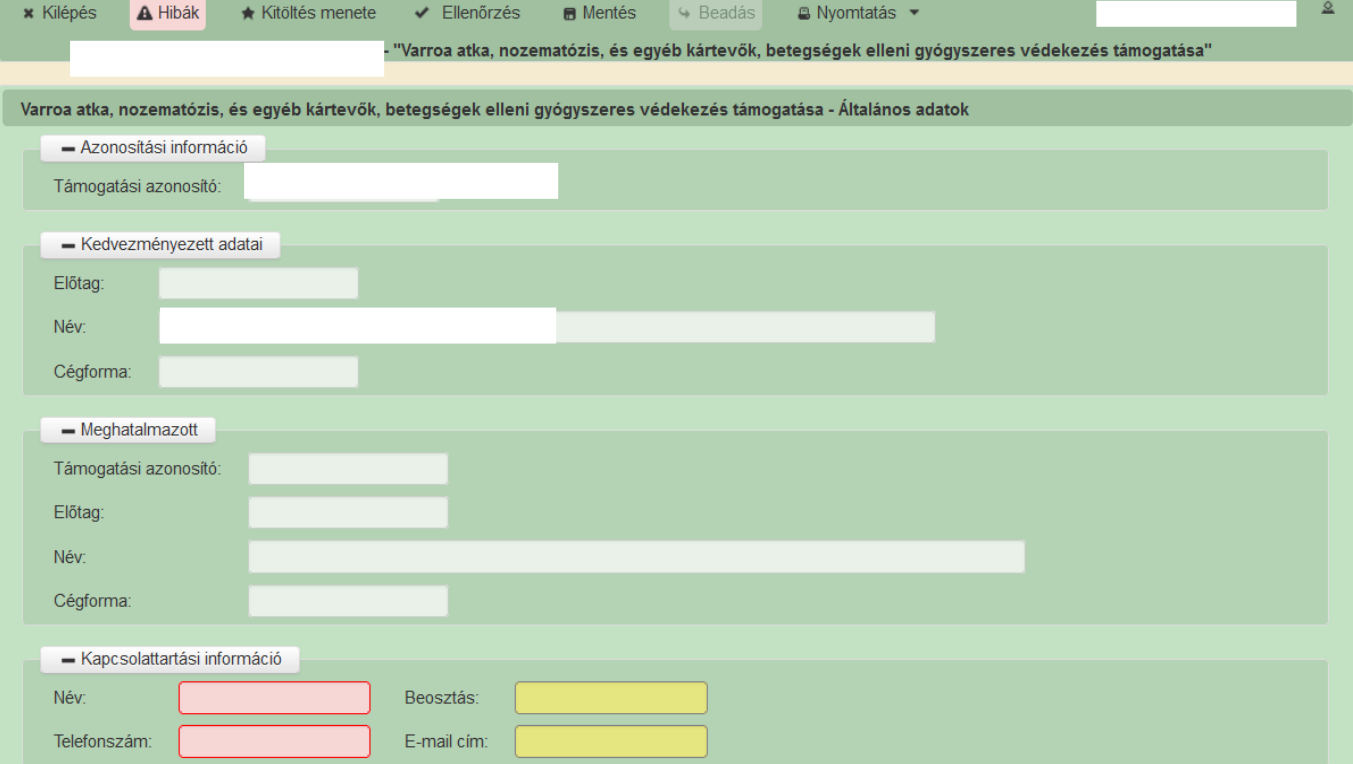

## **M1** Magyar<br>— Államkincstár

#### *Azonosítási információ:*

A kérelmet benyújtó kedvezményezett támogatási azonosító számát tartalmazza. Az adatokat az Kedvezményezetti Nyilvántartási Rendszerben megtalálható adatokkal tölti fel a program. Nem szerkeszthető mező.

#### *Kedvezményezett adatai:*

A kérelmet benyújtó kedvezményezett adatait tartalmazza. Az adatokat a Kedvezményezetti Nyilvántartási Rendszerben megtalálható adatokkal tölti fel a program. Nem szerkeszthető mező.

#### *Meghatalmazott adatai*:

A meghatalmazott adatait tartalmazza. Nem szerkeszthető mező.

#### *Kapcsolattartási információ:*

Ebbe az adatblokkba írja be a kapcsolattartó személy nevét és elérhetőségét. Ebben az adatblokkban a kapcsolattartó nevét és telefonszámát kötelező kitölteni. A beosztás és e-mail cím megadása nem kötelező. Ha a kedvezményezett nem érhető el telefonon, akkor célszerű olyan személy telefonszámát megadni, aki a kedvezményezettel fel tudja venni a kapcsolatot a Kincstár megkeresése esetén.

#### **Kérelemadatok fül**

#### **Alap adatok blokk**

A kérelemadatok fül Alap adatok blokk mezőit az alábbiak szerint kell kitölteni.

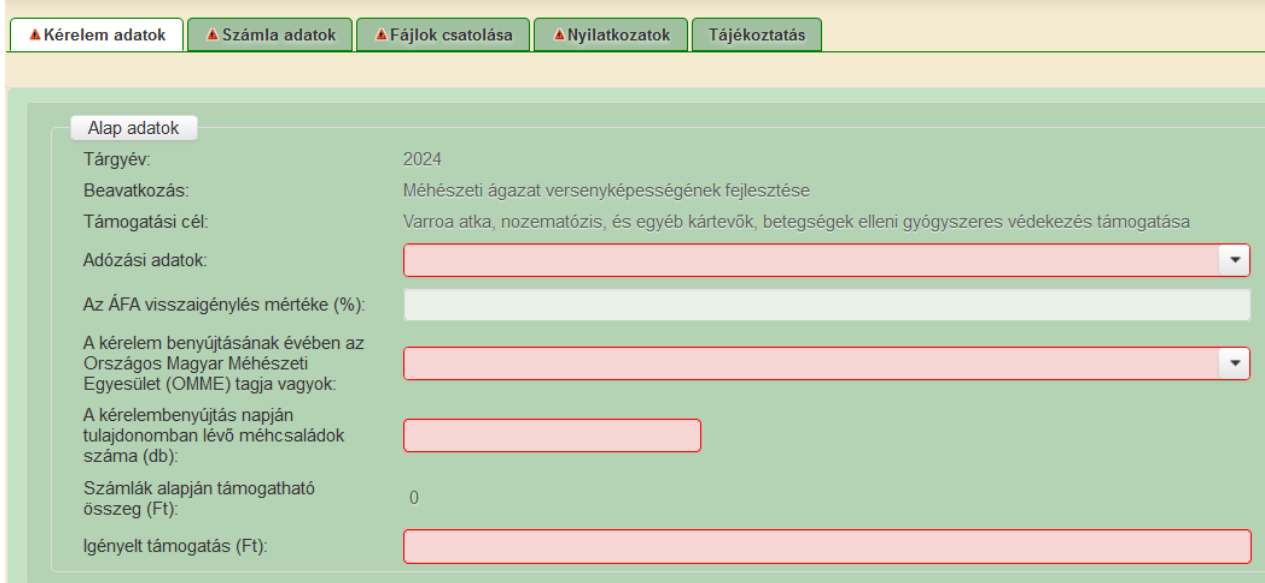

#### *Tárgyév:*

Automatikusan töltődik a *Bizonylat előválasztó* felületen megjelenő adatok alapján.

#### *Támogatási cél:*

Automatikusan töltődik a *Bizonylat előválasztó* felületen megjelenő adatok alapján.

#### *Adózási adatok:*

Legördülő menüből az alábbi lehetőségek közül kell választani, a mező kitöltése kötelező:

- − ÁFA visszaigénylésre nem vagyok jogosult
- − ÁFA visszaigénylésre jogosult vagyok
- − Részleges ÁFA visszaigénylésre vagyok jogosult

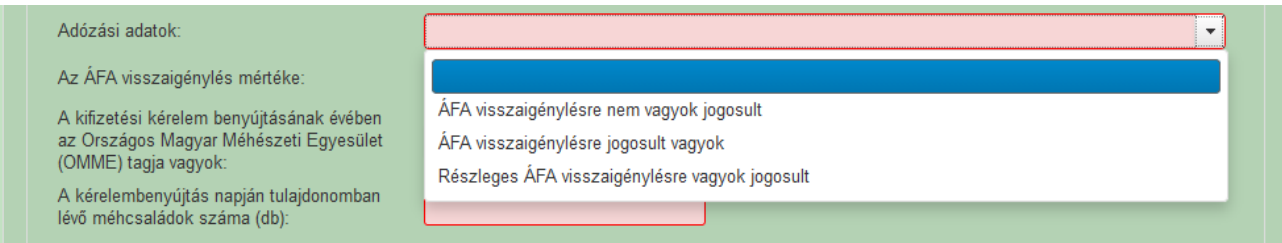

**FONTOS!** A támogatási összeget a kedvezményezett adózással kapcsolatban tett nyilatkozata alapján kell megállapítani. A támogatás alapja − fő szabály szerint − a kedvezményezett által megfizetett költségeknek az általános forgalmi adó (a továbbiakban: ÁFA) nélküli összege.

Ugyanakkor, amennyiben a kedvezményezett:

- *a)* az általános forgalmi adóról szóló 2007. évi CXXVII. törvény (a továbbiakban: Áfa tv.) értelmében **ÁFA-levonásra nem jogosult,** akkor a támogatás számításának alapja a támogatás alapját képező **számla ÁFA-t tartalmazó bruttó összege.**
- *b)* ÁFA visszaigénylésre jogosultság esetén, a rendszer minden esetben (magyar és külföldi számla esetén is) a termék **nettó árát** veszi figyelembe, és az alapján állapítja meg a támogatás összegét, függetlenül a számlán szereplő ÁFA-kulcs mértékétől.
- *c)* az Áfa tv. értelmében az adott intézkedéssel kapcsolatban részleges ÁFA- levonásra **jogosult**, akkor a támogatási hányadra eső, az Áfa tv. arányosításra vonatkozó előírásai szerint le nem vonható **ÁFA összegével nő a támogatási alapként elszámolható költségek összege.** Ebben az esetben a jogosult támogatási összeg maghatározásakor a számla nettó értékét kell alapul venni és növelni kell a le nem vonható ÁFA összegével.

#### *Áfa visszaigénylés mértéke (%):*

Amennyiben részleges ÁFA visszaigénylésre jogosult, írja be annak mértékét:

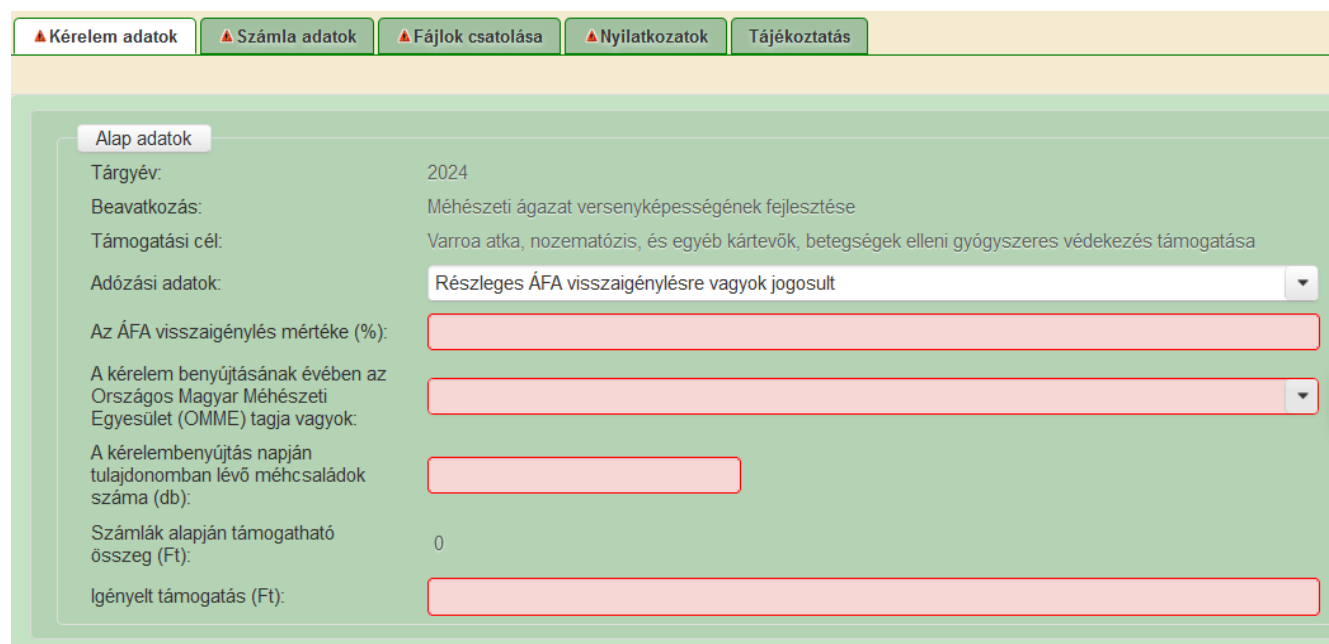

Amennyiben részleges ÁFA visszaigénylésre jogosult, a mező kitöltése kötelező, egyéb esetben a mező inaktív, üresen marad.

#### *A kérelem benyújtásának évében az Országos Magyar Méhészeti Egyesület (OMME) tagja vagyok:*

Legördülő menüből Igen / Nem választható, a mező kitöltése kötelező.

**Figyelem!** Kizárólag a kérelem benyújtásának évében OMME tagsággal rendelkező kedvezményezett jogosult támogatás igénybevételére.

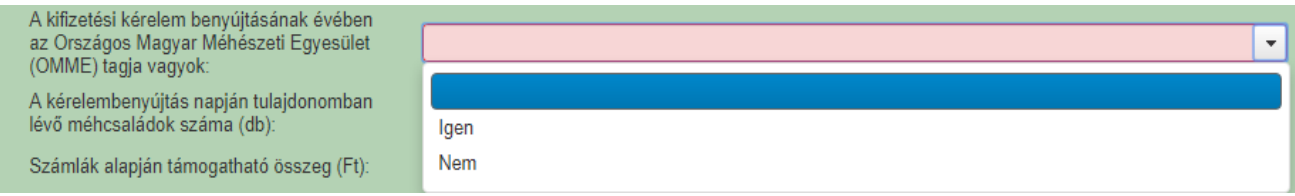

#### *A kérelembenyújtás napján tulajdonomban lévő méhcsaládok száma (db):*

Meg kell adnia a kérelem benyújtás napján tulajdonában lévő méhcsaládok darabszámát. A mező kitöltése kötelező. Amennyiben a kérelem benyújtásának napján nem rendelkezik méhcsaláddal, méhállománnyal, nem jogosult támogatás igénybevételére.

**FONTOS!** A **támogatási jogosultság alapja** az adott tárgyévre vonatkozó **őszi méhegészségügyi vizsgálat során megállapított** és a 119/2007. (X. 18.) FVM rendeletben foglaltak szerint megtett és

− **2024. tárgyévben 2023. november 15-ig, 2025-2027. tárgyévekben, a tárgyévet megelőző év október 15-éig az illetékes vármegyei kormányhivatalhoz beérkezett bejelentések alapján** a 119/2007. (X. 18.) FVM rendeletben foglalt **Tenyészet Információs Rendszer** (a továbbiakban: **TIR**) szerint **nyilvántartásba vett**, és

− **a kérelem benyújtása napján is a kedvezményezett tulajdonában lévő méhcsaládok száma.**

## <mark>1</mark> Magyar<br><sub>=</sub> Államkincstár

A fenti, TIR nyilvántartásba vett méhcsaládok számát a NÉBIH elektronikus úton átadja a Kincstár részére a kérelem bírálatához. Amennyiben a NÉBIH által átadott TIR nyilvántartásban szereplő méhcsaládjainak száma kevesebb, mint a kérelem benyújtásának napján tulajdonában lévő méhcsaládok száma, a támogatás összege a TIR nyilvántartás alapján kerül meghatározása. Amennyiben a kérelem benyújtásának napján tulajdonában lévő méhcsaládok száma kevesebb, mint a NÉBIH által átadott TIR nyilvántartásban szereplő méhcsaládjainak száma, a támogatás összege a kérelem benyújtásának napján tulajdonában lévő méhcsaládok száma alapján kerül meghatározásra.

**Figyelem!** A **2024. tárgyévben, 2023. szeptember 30. napját követő tartási kezdettel,** a **2025- 2027. tárgyévekben** pedig, a **tárgyévet megelőző év október 15. napját követő** tartási kezdettel, a TIR nyilvántartásba bejelentett és nyilvántartásba vett tenyészetek és tartási helyek után **támogatás nem igényelhető**. A TIR nyilvántartásba való bejelentés teljesítéséért, a bejelentett adatok helyességéért, a bejelentés elmaradásáért vagy határidőn túli teljesítéséért a **támogatás kedvezményezettje a felelős.**

#### *Számlák alapján támogatható összeg (Ft):*

A felület automatikusan kiszámítja a kérelembenyújtás napján tulajdonában lévő méhcsaládok száma, az adózási adatok, a Rendeletben meghatározott maximálisan igényelhető támogatási összeg, illetve a Számla adatok fülre felrögzített számlá(k) adatai alapján, a maximálisan igényelhető támogatás összegét.

#### *Igényelt támogatás (Ft):*

Az igényelt támogatás összegét ebben a mezőben kell megadni, a mező kitöltése kötelező.

A támogatás mértéke méhcsaládonként – számla alapján – a **2024. pénzügyi évben** legfeljebb **2.800 forint,** a **2025–2027. pénzügyi évben** legfeljebb évi **2.900 forint** összegű támogatás igényelhető, amelyből a cukor, cukorlepény, ipari fondant beszerzési költségére méhcsaládonként a **2024. pénzügyi évben** legfeljebb **2.100 forint,** a **2025–2027. pénzügyi évben** legfeljebb évi **2.175 forint** összegű támogatás igényelhető.

A cukor, cukorlepény, ipari fondant beszerzési költségére igényelt támogatás összege nem haladhatia meg

- − a 128/2009. (X. 6.) FVM rendelet szerint forgalomba hozatali engedéllyel rendelkező és nyilvántartásba vett – vényköteles és nem vényköteles – állatgyógyászati készítményekhez (gyógyszer),
- − a méhészetben használatos gyógyhatású készítményekre,
- − a vényköteles és nem vényköteles állatgyógyászati készítmények gyógyszer − és gyógyhatású készítmények kijuttatásához szükséges új eszközökhöz,
- − a minimum A2B2E2P3 − vagy ennél magasabb védelmi fokozatú − új szűrőbetéttel ellátott, vagy anélküli új munkavédelmi légzésvédő teljes álarchoz,
- − a minimum A2B2E2P3 −vagy ennél magasabb védelmi fokozatú − új szűrőbetéthez, és
- − az új légzésvédő kámzsához

jóváhagyott, együttes támogatás háromszoros mértékét.

Forinttól eltérő pénznemben kiállított számla esetén a forintra történő átszámítást a számlán feltüntetett szolgáltatásnyújtás vagy termékértékesítés pénzügyi teljesítésének napján érvényes, az Európai Központi Bank által jegyzett forint vagy deviza átváltási árfolyam alapján kell elvégezni.

## **M** Magyar<br>
Allamkincstár

Amennyiben az Európai Központi Bank nem jegyzi az adott devizaárfolyamot, akkor a Magyar Nemzeti Bank hivatalos devizaárfolyamát kell figyelembe venni a fentieknek megfelelően.

#### **Számla adatok fül**

A számla adatok fül mezőit az alábbiak szerint kell kitölteni.

#### **Számlák blokk**

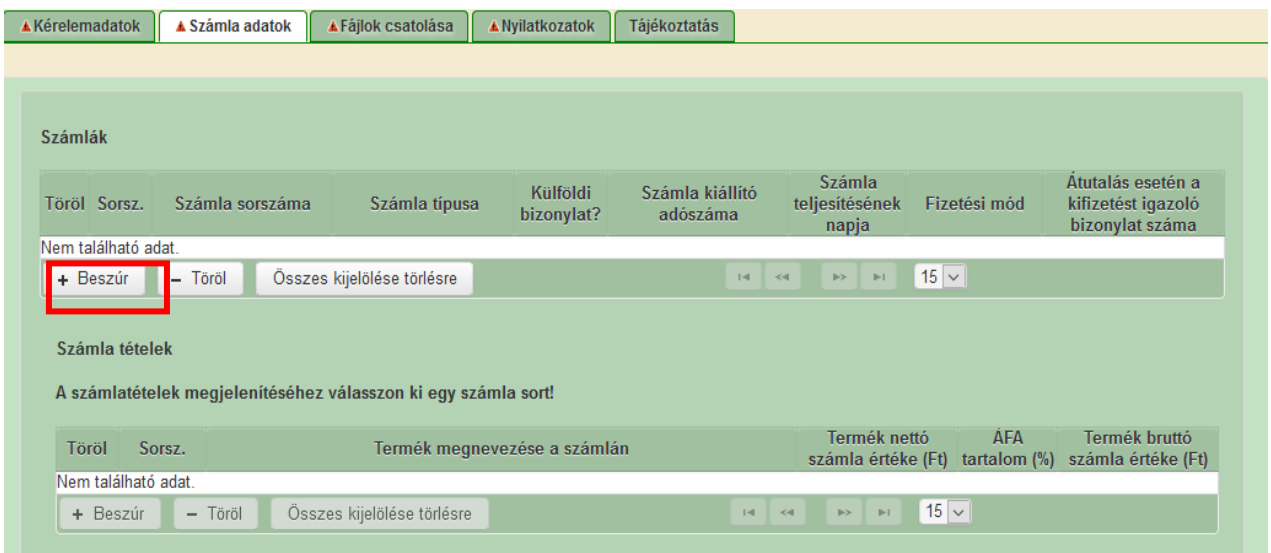

A *Beszúr* gomb megnyomásával nyitható meg az első aktív sor, ahol a számlák részletes adatait kell megadni. A *Beszúr* gomb megnyomásával több számla sor is felvihető, de legalább 1 sor rögzítése kötelező.

A már rögzített számlák szükség esetén a számla előtti négyzetbe kattintással (kijelöléssel), majd a *Töröl* gomb megnyomásával törölhetőek. Az összes számla törléséhez először kattintson az *Összes kijelölésre törlésre* gombra, majd a *Töröl* gombra.

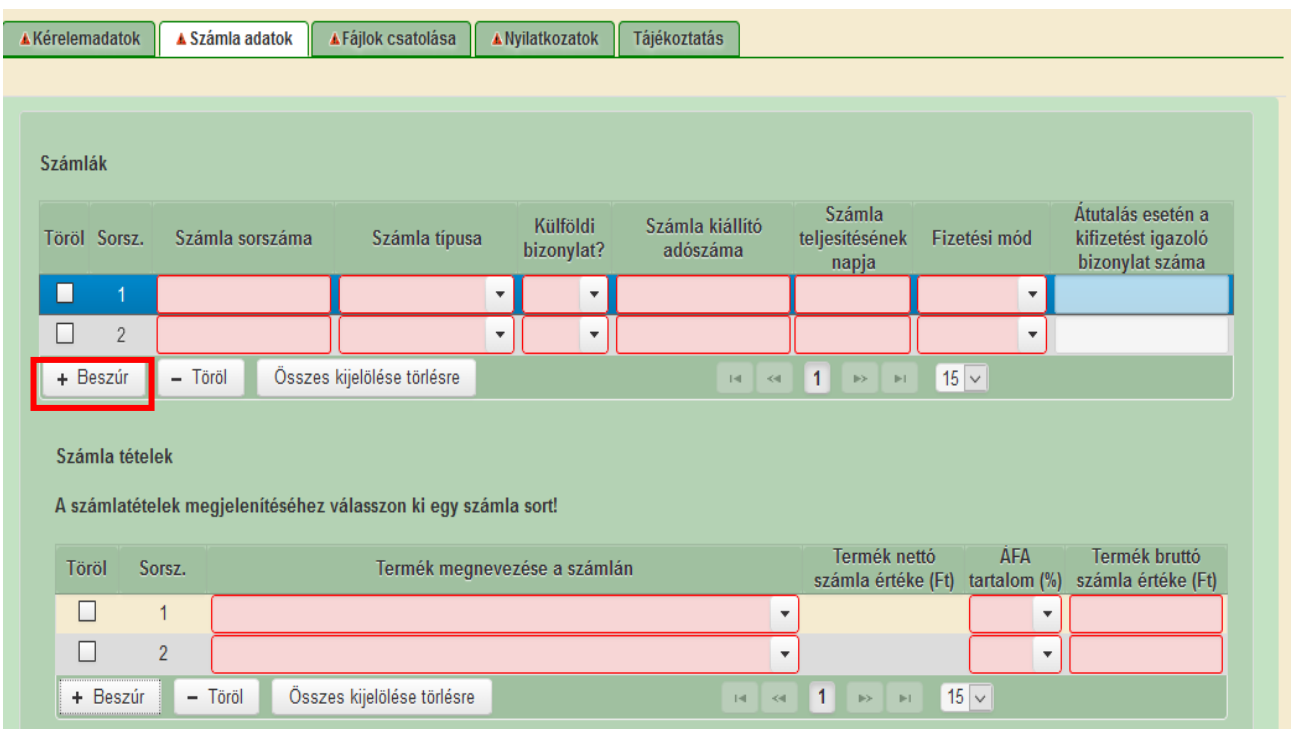

#### *Számla sorszáma:*

Ebben a mezőben a számla sorszámát kell megadnia, a mező kitöltése kötelező.

**Figyelem!** A támogatási jogosultságot alátámasztó számlákon és egyéb bizonylatokon szereplő összegekre kizárólag abban az esetben nyújtható támogatás, ha a számla **a kedvezményezett nevére és a Kincstár által működtetett KNYR-ben, a számla teljesítésének napján nyilvántartott címére** került kiállításra.

#### *Számla típusa:*

Az alábbi legördülő listából kell kiválasztania a megvásárolt termék típusát, a mező kitöltése kötelező:

- − Cukor, cukorlepény, ipari fondant
- − Eszköz
- − Gyógyhatású készítmény
- − Gyógyszer
- − Légzésvédő kámzsa
- − Légzésvédő teljes álarc
- − Min. A2B2E2P3 szűrőbetét

A számlák blokkba a támogatás alapját képező összes számlát fel kell rögzítenie. Amennyiben többféle terméket vásárolt, azokat külön-külön sorban kell felrögzítenie. Amennyiben egy számlán többféle termék szerepel, azokat szintén külön-külön sorban kell felrögzítenie.

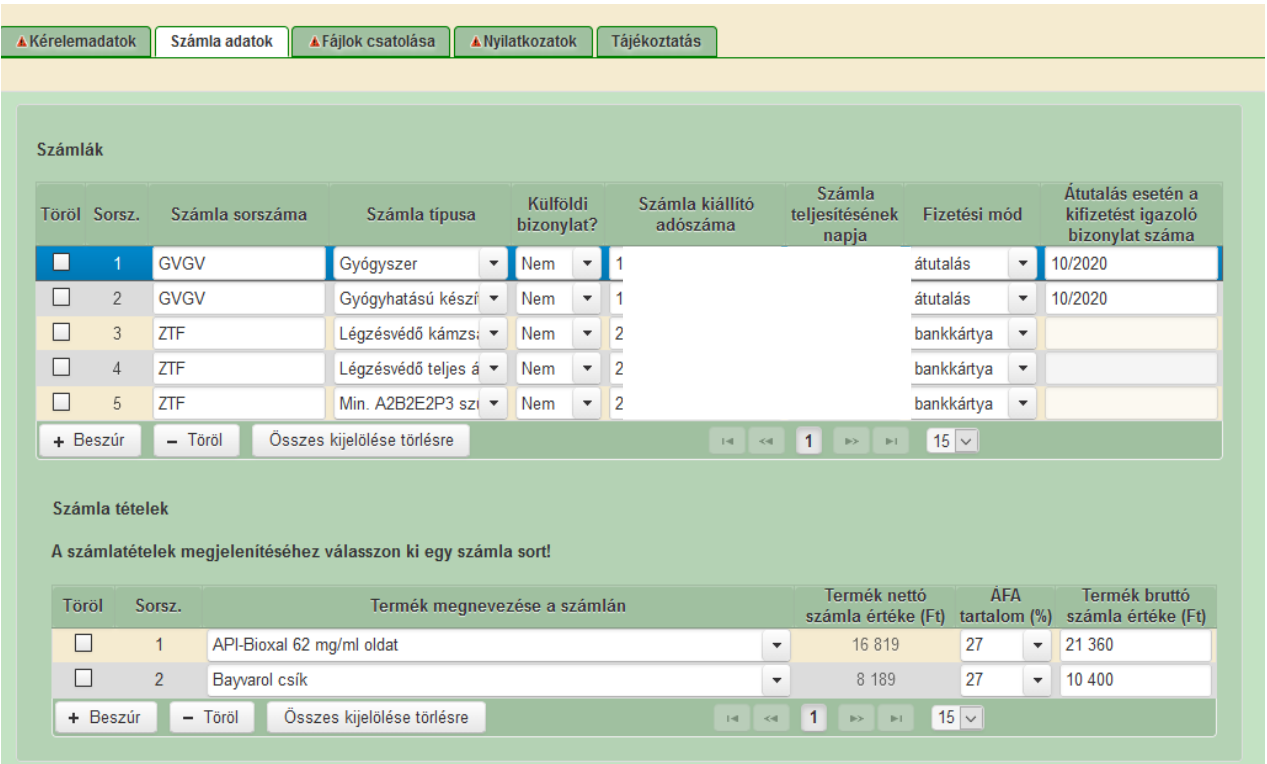

**Figyelem!** A cukor, a cukorlepény, az ipari fondant és a méhészetben használt vényköteles és nem vényköteles állatgyógyászati készítmények kijuttatásához szükséges új eszközök, valamint a méhészetben használatos gyógyhatású készítmények kijuttatásához szükséges új eszközök, illetve a kedvezményezett egészségvédelmét szolgáló új munkavédelmi légzésvédő teljes álarc, új légzésvédő kámzsa és az új légzésvédő szűrőbetét vásárlása önállóan nem támogatható, csak vényköteles vagy nem vényköteles **állatgyógyászati készítmények (gyógyszer) vagy gyógyhatású készítmények együttes vásárlása esetén.**

**A szennyezett cukor, a sepert cukor, az izo-glukóz, és a gabonakeményítőből gyártott cukor izocukor - beszerzésének költsége nem támogatható.**

#### *Külföldi bizonylat:*

Itt kell megadnia, hogy külföldi vagy hazai számla kerül rögzítésre, a mező kitöltése kötelező.

#### **Kizárólag Magyarországon megvásárolt gyógyszer, gyógyhatású készítmény után igényelhető támogatás.**

#### *Számla kiállító adószáma:*

Ebbe a mezőbe a számla kiállító adószámát kell berögzíteni a számláról, a mező kitöltése kötelező. Magyarországi számla esetén a kiállító adószámát 8-1-2 formátumban kell megadni. Külföldi számla esetében nincs ilyen megkötés, mivel ez országonként eltérhet.

#### *Számla teljesítésének napja:*

Naptár funkció segítségével a számla teljesítésének napját kell berögzítenie.

## **XI** Magyar<br>— Államkincstár

A támogatási jogosultságot alátámasztó számlákon és egyéb bizonylatokon szereplő összegekre abban az esetben nyújtható támogatás, ha a tárgyévet a megelőző év augusztus 1. napja és a tárgyév április 30. napja közötti időszakra esik.

**FIGYELEM!** A számla teljesítésének időpontja eltérhet a számla kiállításának időpontjától, abban az esetben, ha a termék árát átutalással egyenlítették ki. A fizetési mód megadásánál a bankkártya és az utánvét is gyakorlatilag készpénzes vásárlásnak minősül.

#### *Fizetési mód:*

Legördülő listából az alábbiak közül kell választani, a mező kitöltése kötelező:

- − átutalás
- − bankkártya
- − készpénz
- − utánvét

#### *Átutalás esetén a kifizetést igazoló bizonylat száma:*

Támogatás csak olyan – kifizetési bizonylattal alátámasztott – új termékbeszerzés vagy szolgáltatás igénybevétele alapján fizethető, amelynek ellenértékét a kedvezményezett megtérítette. Amennyiben a kifizetést átutalással teljesítik, a kifizetést igazoló bizonylat azonosítószámát kell feltüntetni. Átutalás esetén a mező kitöltése kötelező.

Netbank alkalmazása esetén, a tranzakció azonosítószámát kell feltüntetni.

**Figyelem!** Az átutalásos fizetés esetén az áru ellenértékének kiegyenlítését, a tranzakció megtörténtét tartalmazó bankkivonat, vagy az eladó által kiadott fizetés beérkezését tanúsító igazolás megküldésével kell igazolni. Abban az esetben, ha az átutalás nem a kedvezményezett Kincstár által vezetett KNYR-be bejelentett fizetési számlájáról történik, nyilatkozatot kell mellékelni a kérelemhez arról, hogy a kedvezményezett az ellenérték összegét az átutalást végző személy részére megtérítette. A nyilatkozatot a kedvezményezettnek és az átutalást végző személynek is alá kell írnia.

A banki átutalást az alábbi dokumentumokkal lehet igazolni:

- − adott hónap bankszámlakivonata;
- − számlavezető bankfióktól kért nyilatkozattal, amely tartalmazza a tranzakció részleteit illetve rá van írva, hogy az adott tranzakció visszavonhatatlanul teljesült;
- − a számla kibocsátójának nyilatkozatával arról, hogy a vevő a számla végösszegét a részére megtérítette, a számla pénzügyileg rendezve van.

**Figyelem!** Az átutalást igazoló bizonylat lehet internetes számlatörténet vagy, tranzakció részleteit tartalmazó történet is, amennyibben az tartalmazza az alábbi adatokat:

- − számlatulajdonos neve és bankszámlaszáma, abban az esetben a számlaszám is elegendő, ha az megegyezik a KNYR-be bejelentett fizetési számlaszámmal;
- − eladó, vagy partner neve és bankszámlaszáma. Az eladó nevének feltűntetésétől csak abban az esetben lehet eltekinteni, ha a közlemény rovatban a számla pontos sorszámát közölték.
- − műveletek időpontja: könyvelési dátum, vagy értéknap, terhelés dátuma, illetve végrehajtás dátuma kifejezést használja néhány bank. Amennyiben értéknap szerepel a bizonylaton és a tranzakció állapota/státusza teljesített/végrehajtott állapotú a bizonylat elfogadható.

- − utalás összege (több számla kiegyenlítése esetén kérjük a közlemény rovatban feltűntetni a kiegyenlített számlaszámokat, vagy a kérelmező nyilatkozatát arról, hogy az utalás összege mely számlákat érinti.
- − bank neve: legyen egyértelműen beazonosítható, hogy melyik bank számlatörténete került lekérdezésre.

Átutalást igazoló bizonylatot nem tudunk elfogadni szerkeszthető formában, például Word vagy Excel formátumban.

#### **Számla tételek blokk**

A *Számlák* blokknál már megismerthez hasonló módon lehet az egyes számlatételek felvitelét is elvégezni. A +*Beszúr* gombra kattintva írható be új számlatétel. Minden számla sorhoz kötelező legalább egy számlatételt rögzíteni. A +*Beszúr* gombra kattintva több számlatétel sor is rögzíthető. Több számlatétel fordulhat elő pl. abban az esetben, ha a termék árát több részletben egyenlítették ki, és ez egy számlára került felvezetésre.

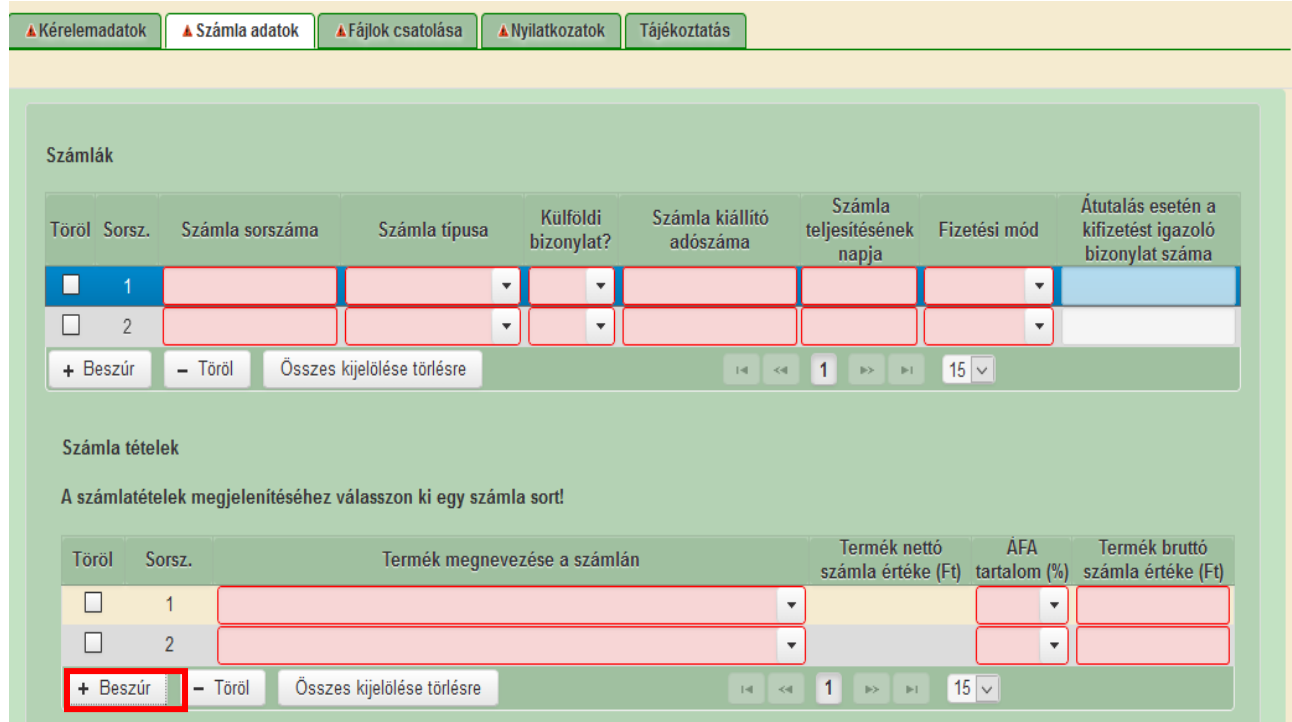

A már rögzített számlatételek szükség esetén a számlatételek előtti négyzetbe kattintással (kijelöléssel), majd a *Töröl* gomb megnyomásával törölhetőek. Az összes számlatétel törléséhez először kattintson az *Összes kijelölésre törlésre* gombra, majd a *Töröl* gombra.

#### *Termék megnevezése a számlán:*

Amennyiben egy számlán többféle termék szerepel, azokat külön-külön sorban kell rögzíteni.

Amennyiben a számla blokkban Eszköz, Légzésvédő kámzsa, Légzésvédő teljes álarc, Min. A2B2E2P3 szűrőbetét számla típus került rögzítésre, a termék megnevezés automatikusan megjelenik, nem kell kitölteni.

Amennyiben a számla típusa **Gyógyszer**, a legördülő listából az alábbiak közül választhat, a mező kitöltése kötelező:

- − API-Bioxal 886 mg/g por
- − API-Bioxal 62 mg/ml oldat
- − Apifor 684 mg/ml oldat
- − Apifosz 3,2 % koncentrátum
- − Apiguard gél
- − Api Life Var impregrált csík
- − APITRAZ 500 mg impregnált csík
- − Apivar 500 mg amitráz impregnált csík
- − Bayvarol csík
- − CheckMite + 1,360/impregnált csík
- − Danys BienenWohl por és oldat 39,4 mg/ml diszperzióhoz
- − Ecostop impregnált csík
- − Formicpro 68,2 g impregnált csík
- − Formivar 60, 60 g hangyasav/100 g oldat
- − Formivar 85, 85 g hangyasav/100 g oldat
- − MAQS 68,2 g hangyasavat tartalmazó impregnált csík (2023. 10. 26-ig.)
- − OXUVAR 5,7%, 41,0 mg/ml koncentrátum
- − Oxybee por és oldat 39,4 mg/ml diszperzióhoz
- − PolyVar Yellow 275 mg impregnált csík
- − Thymovar 15 g impregnált csík
- − Tik-Tak 125 mg/ml külsőleges oldat
- − Varidol 125 mg/ml oldat
- − VarroMed 5 mg/ml + 44 mg/ml diszperzió
- − VarroMed 75 mg + 660 mg diszperzió

Amennyiben egy számlán többféle gyógyszert, terméket vásárolt, azokat külön-külön sorban kell feltüntetnie.

Amennyiben a számla típusa **Gyógyhatású készítmény,** a legördülő listából az alábbiak közül választhat, a mező kitöltése kötelező:

- − ApiBiofarma
- − ApiFarma
- − Api Herb
- − API Herb Candy
- − Apimil
- − Bee Cleanse
- − Beefonda Nozefeed
- − Beefonda Thymol
- − BeeGuard
- − BeeMax Anti-Mész
- − BeeMax Forte
- − BeeMax Nosema
- − Ceravit
- − Ceravit +

- − Dulcofruct cukorlepény forte
- − Dulcofruct Extra Fehérjés cukorlepény
- − Dulcofruct Gyógynövényes cukorlepény
- − Ekovarosan levendula ökobrikett
- − For Bees táplálékkiegészítõ méheknek
- − Greenman Api
- − Greenmann ApiBioHerbs
- − Hive Alive
- − Méhpatika forte
- − Mentotym Lamella
- − NAF
- − NAF-VARROA BIO
- − Nomerra Bio
- − Nonosz Plusz
- − Nosestat oldat
- − Nozevit
- − Optima
- − Polioel 4
- − Vernalis Beestart
- − Vernalis Complex

#### **Amennyiben egy számlán többféle terméket vásárolt, azokat külön-külön sorban kell feltüntetnie.**

Amennyiben a számla típusa Cukor, cukorlepény, ipari fondant, a legördülő listából az alábbiak közül választhat, a mező kitöltése kötelező:

- − Cukor
- − Cukorlepény
- − Ipari fondant

Amennyiben egy számlán többféle terméket vásárolt, azokat külön-külön sorban kell feltüntetnie.

#### *Termék nettó számla értéke (Ft):*

Automatikusan számítja a felület az Áfa tartalom és a termék bruttó szála mértéke alapján, nem kell kitölteni.

#### *ÁFA tartalom (%):*

A számlán feltüntetett Áfa tartalmat kell berögzíteni legördülő lista segítségével, a mező kitöltése kötelező.

Az Áfa tartalom Magyarországon a legtöbb esetben 27%, külföldi számlák esetében a legördülő menüből lehet eltérő Áfa tartalmat választani (kivéve: gyógyszer, gyógyhatású készítmény esetén). A rendszer a bruttó számlaértékből és az Áfa mértékéből kiszámolja a számla nettó értékét. Az Áfa visszatérítésre jogosult kedvezményezettnél a támogatás összegét a nettó számlaértékből számítja a program, az Áfa visszatérítésre nem jogosult kedvezményezettnél pedig a bruttó számlaértékből.

#### *Termék bruttó számlaértéke (Ft):*

A számla tétel bruttó értékét kell berögzíteni, a mező kitöltése kötelező.

Külföldi számla esetén a vételárat szintén Forintban kell beírni, a külföldi fizetőeszközben kifejezett számlák esetében euró/forint átváltásra a számlán feltüntetett szolgáltatásnyújtás vagy termékértékesítés pénzügyi teljesítésének napján érvényes, az Európai Központi Bank által jegyzett forint vagy deviza átváltási árfolyamot kell alkalmazni. Amennyiben az Európai Központi Bank nem jegyzi az adott devizaárfolyamot, akkor a Magyar Nemzeti Bank hivatalos devizaárfolyamát kell figyelembe venni a fentieknek megfelelően.

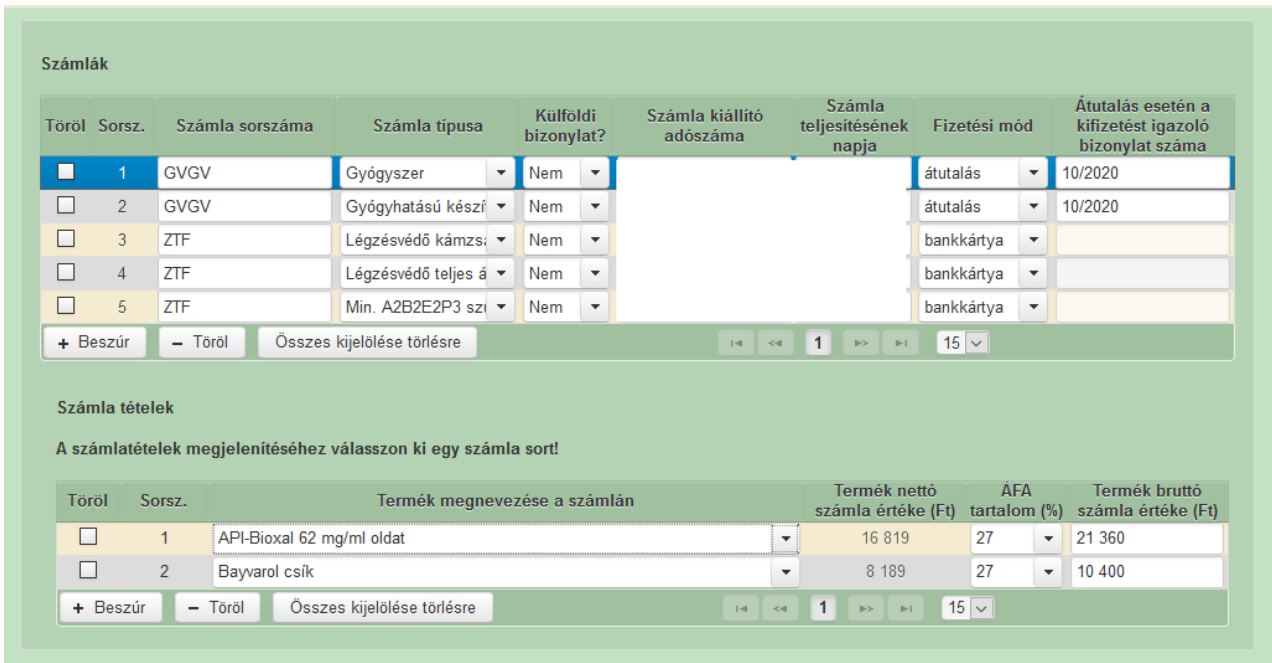

#### **Fájlok csatolása fül**

A **Fájlok csatolása** fülön van lehetősége a kérelemhez szükséges dokumentumok feltöltésére. Legalább egy fájl feltöltése kötelező, feltöltött fájl nélkül kérelem nem adható be!

Feltölthető fájltípusok: .pdf, .jpeg, .png, stb.

#### **A kérelemhez csatolni kell az alábbi dokumentumokat:**

- − a kedvezményezett nevére és a KNYR-ben a számla teljesítésének napján nyilvántartott címére kiállított számla,
- − átutalás esetén az ellenérték megtérítését igazoló bizonylat,
- − abban az esetben, ha az átutalás nem a kedvezményezett Kincstár által vezetett KNYR-be bejelentett fizetési számlájáról történik, nyilatkozat arra vonatkozóan, hogy a kedvezményezett az ellenérték összegét az átutalást végző személy részére megtérítette. A nyilatkozatot a kedvezményezettnek és az átutalást végző személynek is alá kell írnia,
- − abban az esetben, ha egy átutalással több számlát egyenlített ki a kérelmező, nyilatkozat arról, hogy az utalás mely számlaszámokat érinti.

A *+ Fájl kiválasztása* gomb megnyomásával megjelenik a fájlkereső felület. Itt a számítógép mappáiból ki kell keresni a feltöltendő fájlt. A keresés után a *Megnyitás* gombbal lehet kiválasztani a megfelelő fájlt, ami ezután feltöltésre kerül.

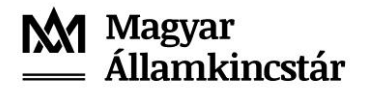

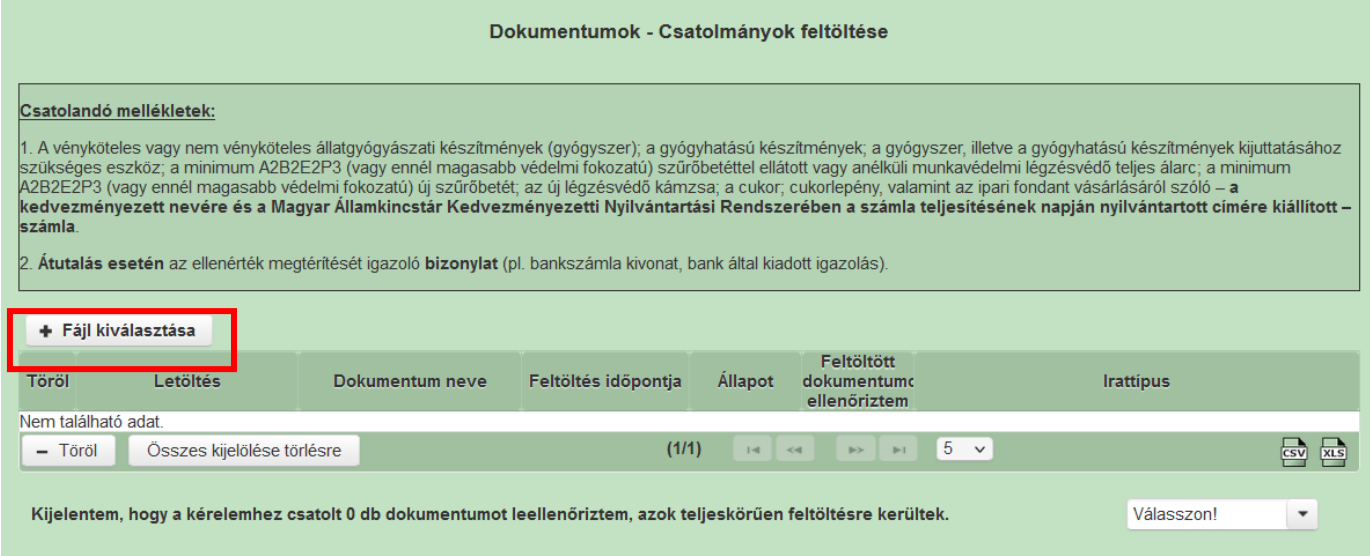

A csatolt fájlokat a *Letöltés* oszlopban, a megnevezésre kattintva lehet megnyitni és ellenőrizni annak tartalmát, olvashatóságát.

Ezt követően, a kedvezményezettnek a *Feltöltött dokumentumot ellenőriztem* mezőben, legördülő listából kell választania **Igen/Nem** lehetőségek közül. A mező kitöltése kötelező. Az ellenőrzés visszajelzése nélkül a kérelem nem adható be.

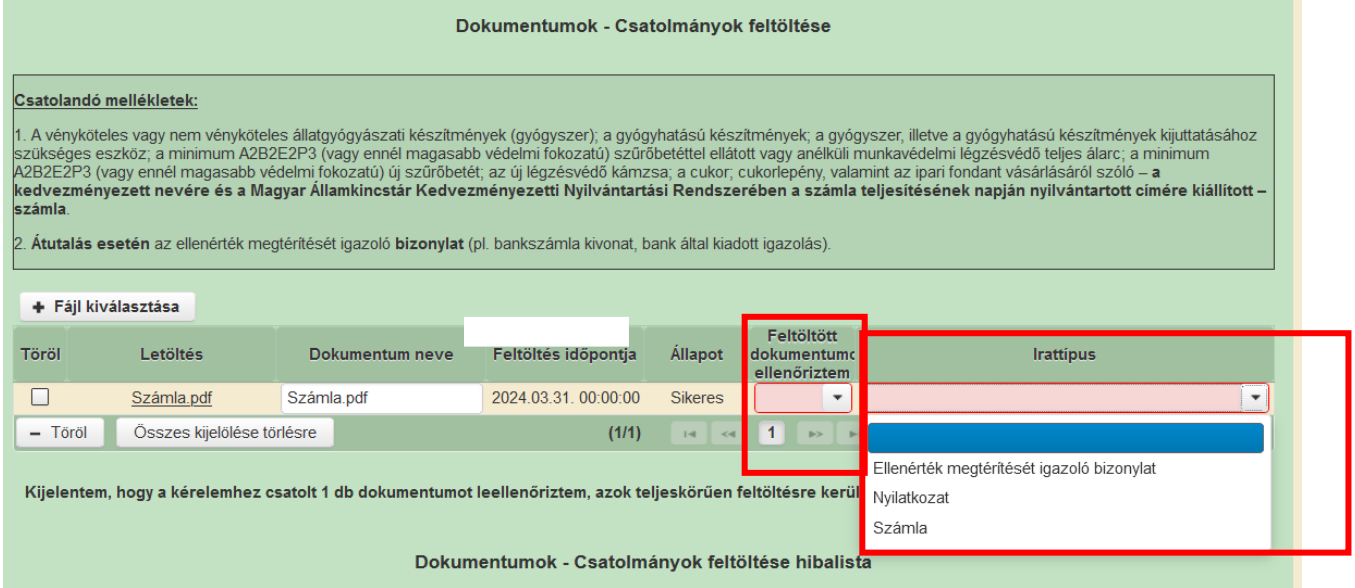

Amennyiben az adott dokumentum tévesen került csatolásra, a dokumentum előtt lévő "Töröl" mezőbe egy pipát téve, majd a "Töröl" gomb megnyomásával törölhető.

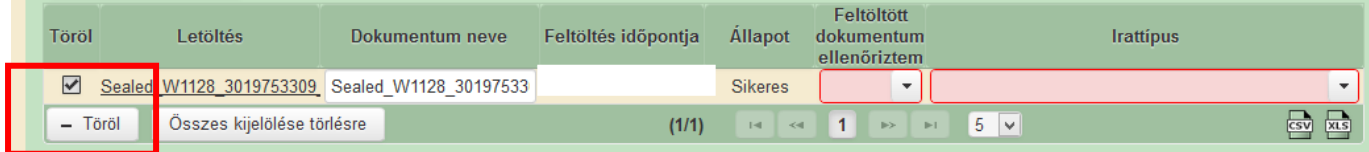

#### *Irattípus mező:*

Meg kell adnia a csatolt melléklet irattípusát, legördülő listából az alábbiak közül kell választania, a mező kitöltése kötelező

- − Ellenértékének megtérítését igazoló bizonylat
- − Nyilatkozat
- − Számla

*Számla* irattípus csatolása nélkül nem adható be kérelem. Amennyiben a számla teljesítése átutalással történt, *Ellenértékének megtérítését igazoló bizonylat* irattípust is kötelező csatolni a kérelemhez. Abban az esetben, ha az átutalás nem a kedvezményezett Kincstár által vezetett KNYR-be bejelentett fizetési számlájáról történik, nyilatkozatot kell mellékelni a kérelemhez a Nyilatkozat irattípus kiválasztásával arról, hogy a kedvezményezett az ellenérték összegét az átutalást végző személy részére megtérítette. A nyilatkozatot a kedvezményezettnek és az átutalást végző személynek is alá kell írnia. Több számla egy átutalással történő kifizetését igazoló nyilatkozatot is ide kell feltölteni.

A fül alsó részén található, *Kijelentem, hogy a kérelemhez csatolt … db dokumentumot leellenőriztem, azok teljeskörűen feltöltésre kerültek***.** nyilatkozat mellett legördülő listából kötelező az Igen/Nem kiválasztása. A *Nem* válasz megadása esetén, kérelem nem nyújtható be. Kérelem kizárólag az *Igen* válasz megadása esetén adható be.

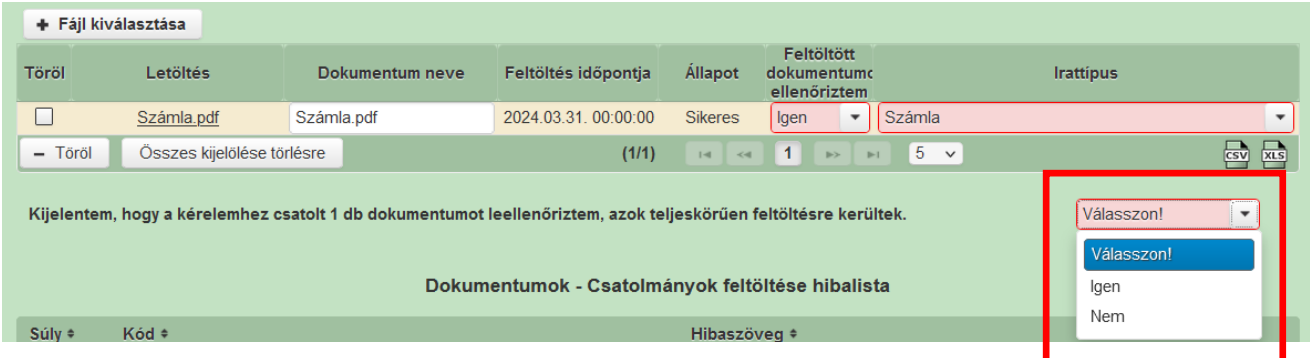

### **Nyilatkozatok fül:**

A kérelem benyújtását akadályozó hiba a Nyilatkozatok elolvasásának elmulasztása. Az **P ELOLVAS** 

gombra kattintva van lehetősége a nyilatkozat elolvasására. A nyilatkozat szövegének alján, az *Elfogadom* gomb megnyomásával kell elfogadnia a nyilatkozatok tartalmát. Ezt követően, *A nyilatkozatok tartalmát megismertem és elfogadom mező értéke automatikusan Igen lesz.*

A nyilatkozatokat kötelező elfogadni, ennek hiányában nem lehet a kérelmet benyújtani, a kérelem **beadását akadályozó hibaüzenet** jelenik meg.

#### **Tájékoztatás fül**

A *Tájékoztatás* fülön szereplő link segítségével könnyen a Kincstár honlapjára navigálhatnak, ahol minden kitöltéshez szükséges információ elérhető.

#### **Hibalista**

A képernyő alsó részén kerülnek felsorolásra a kitöltés közben felmerülő hibák, amelyek egy része (piros színnel jelölve) benyújtást akadályozó funkcióval rendelkezik. Ameddig ilyen hibát találnak, a kérelem menthető, de nem nyújtható be.

#### <span id="page-34-0"></span>**8. A kérelem beadása**

Amennyiben befejezte a kérelem kitöltését, és benyújtást akadályozó hiba nem áll fenn, úgy a *Beadás* gombra kattintva tudja azt beadni. Kérjük, mielőtt beadná, ellenőrizze a kérelmet, alaposan nézze át az adatokat, hogy minden a megfelelő módon lett kitöltve!

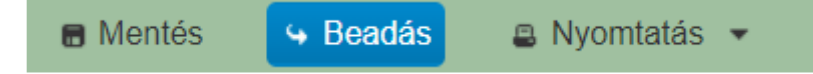

Ameddig benyújtást akadályozó hiba áll fenn a Menüsávban a *Hibák* menüpont piros háttérrel látható, a *Beadás* gomb pedig nem aktív:

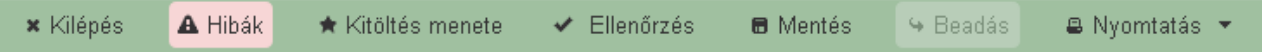

A kérelem benyújtható, ha a *Hibák* menüpont sárga háttérrel kerül megjelenítésre. Kérjük, itt nézze át ismét, mi lehet a hiba oka.

A Hibák ★ Kitöltés menete **\*** Kilépés ← Ellenőrzés **B** Mentés **+ Beadás a Nyomtatás** ▼

#### **Figyelem! A benyújtást nem akadályozó figyelmeztető hiba nem azt jelenti, hogy az ilyen típusú hiba a kérelem szempontjából elfogadható!**

Sikertelen beadás esetén az alábbi üzenet jelenik meg:

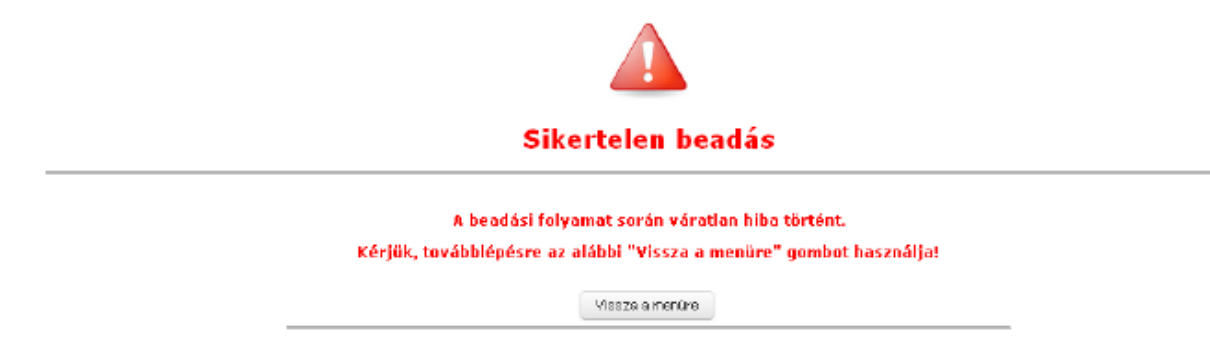

Ebben az esetben a *Vissza a menüre* gombra kell kattintani, majd újból kiválasztani az *Elektronikus kérelemkezelés/ Piaci intézkedések/ Belpiaci intézkedések / Méhészeti ágazat támogatása /* 

# | Magyar<br><sub>-</sub> Államkincstár

*Méhészeknek nyújtott támogatások / Varroa atka, nozematózis és egyéb kártevők, betegségek elleni gyógyszeres védekezés támogatása* menüpontot. Itt a Rögzítés alatt álló kérelemnél a *Folytatás* gombra kell kattintani, majd a kérelembe belépve folytatható a benyújtás.

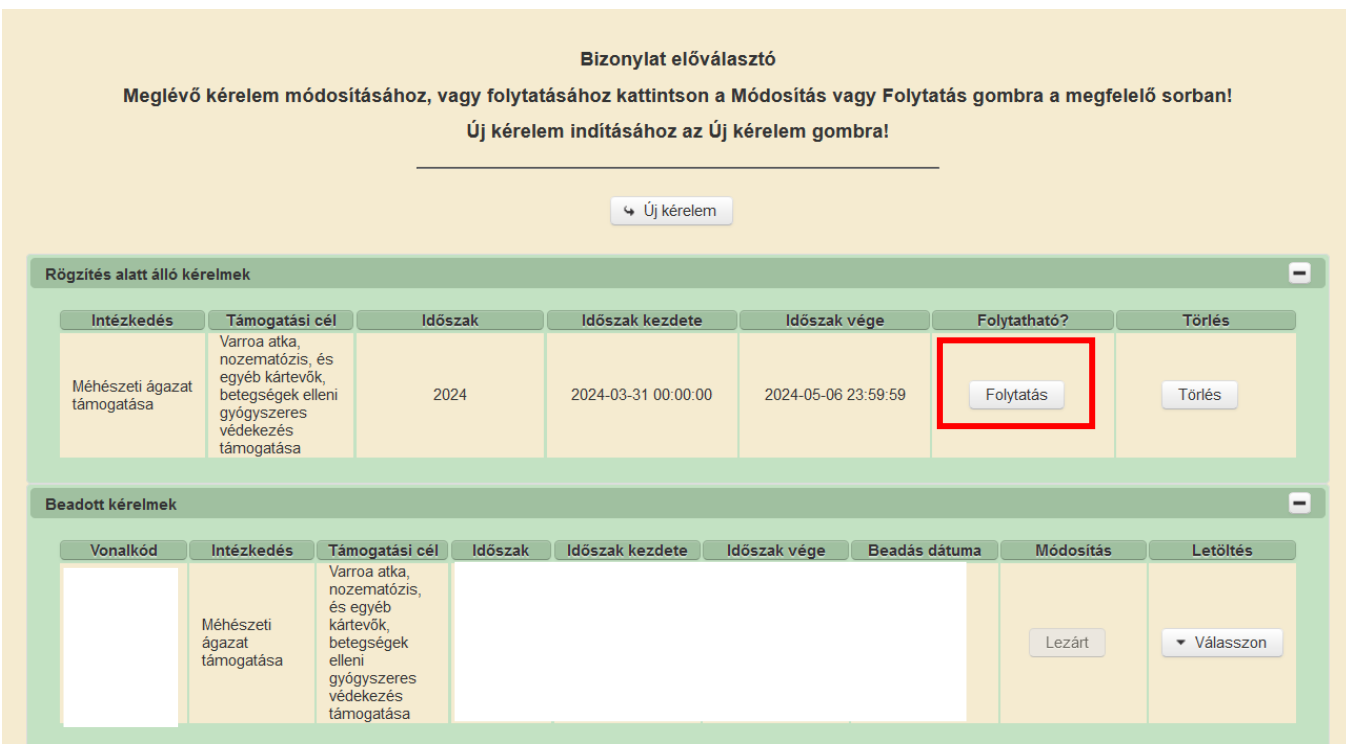

Amennyiben a kérelem készen áll a benyújtásra, a *Beadás* gombra kell kattintani a felső menüsávban, ezt követően, a kérelem végleges benyújtását megelőzően ismételten felugrik egy ellenőrző panel.

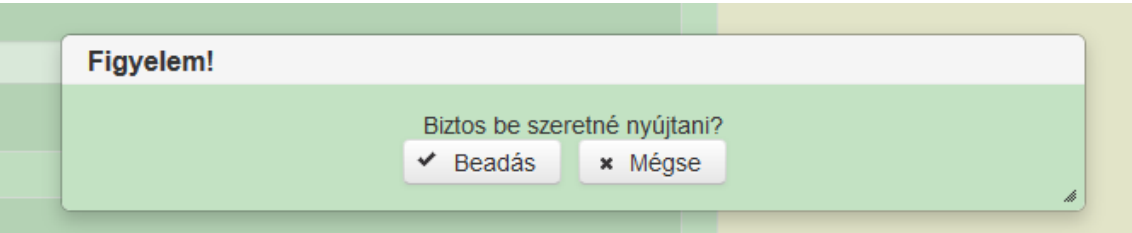

Jóváhagyás a *Beadás* gombbal történik, ez után fejeződik csak be a beadási művelet. Amennyiben itt fedezi fel, hogy valamely ok miatt mégsem nyújtaná be a kérelmet, a *Mégse* gombra kattintva visszaléphet a kérelembe, majd abból kilépve a kérelem *Rögzítés alatt álló* állapotban marad és a *Törlés* gombban törölhető.

Sikeres beadás esetén az alábbi üzenetet kapja:

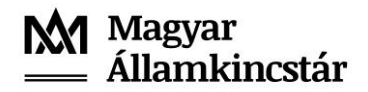

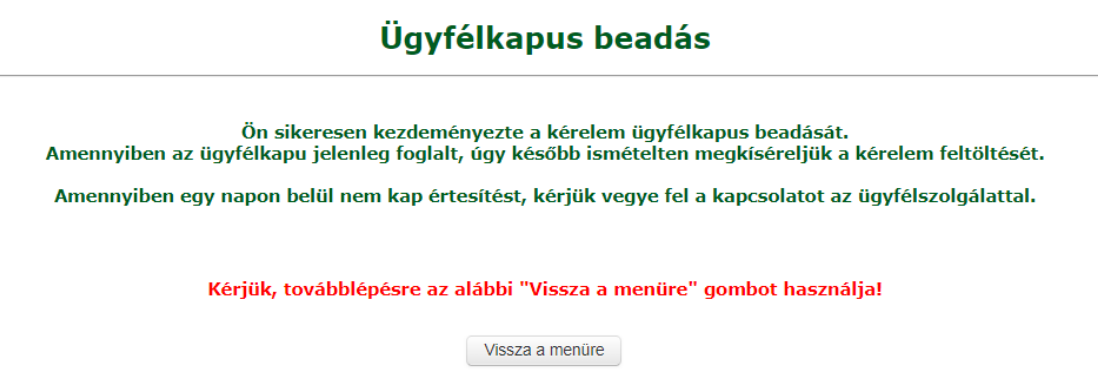

A benyújtott kérelem törlése nem lehetséges. Amennyiben mégis meggondolta magát és kérelmét vissza szeretné vonni, úgy azt az **Általános ügyintézés / Támogatáshoz kapcsolódó iratok elektronikus beküldése** menüpontban kezdeményezheti.

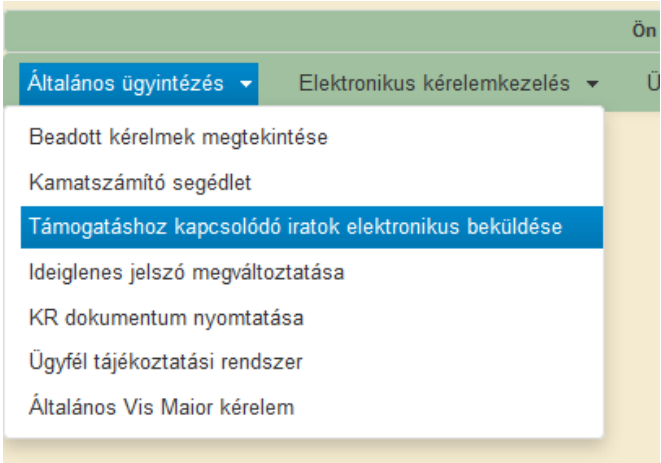

#### <span id="page-36-0"></span>**9. A kérelem módosítása**

Mivel a tárgyévben minden kedvezményezettnek **csak egy benyújtott kérelme lehet**, ezért a benyújtó felület újabb megnyitása esetén a rögzítés alatt álló vagy már korábban benyújtott kérelem adatai feltüntetésre kerülnek a felületen, ezt követően új kérelem indítását már nem engedi a rendszer és az alábbi hibaüzenet jelenik meg:

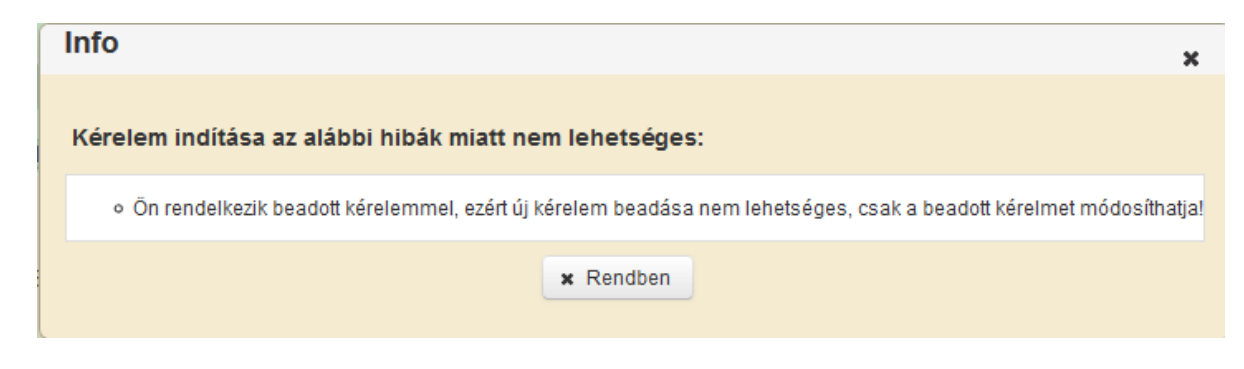

Amennyiben mentett, de még be nem nyújtott kérelme van csak az adott tárgyévre, a kérelem benyújtását Rögzítés alatt álló kérelmek sorában szereplő *Folytatás,* majd az *Igen* gombra kattintva indíthatja el.

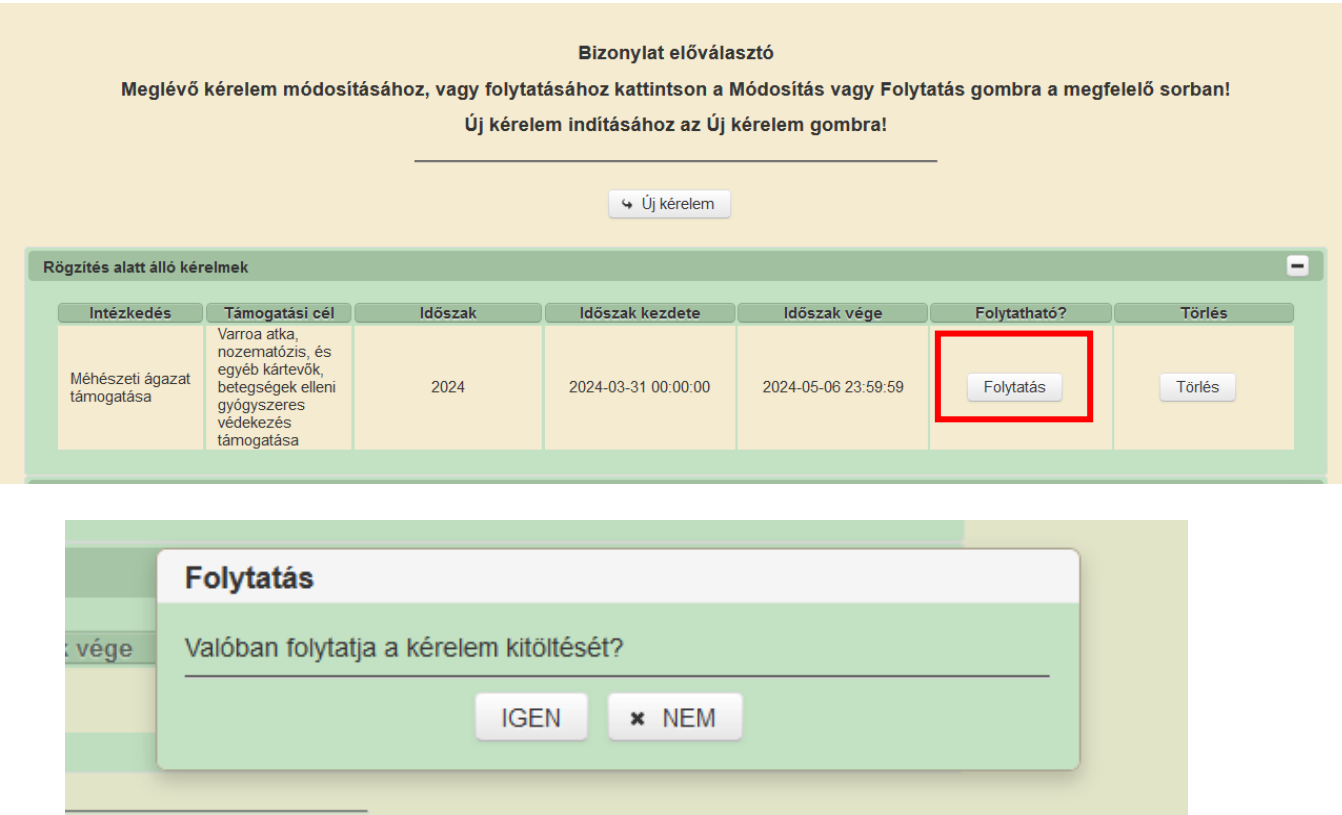

**Fontos**, hogy a Kincstár csak a benyújtott kérelmeket bírálja el, amennyiben csak mentett kérelme van, az nem elegendő a támogatás igényléséhez.

Amennyiben a kérelem nem csak mentett állapotú, hanem benyújtásra is került a Beadott kérelmek sorában szerepel.

A kérelem módosítására a kérelem benyújtását követő 10 napon belül van lehetőség. Amennyiben a kérelem a kérelembenyújtás jogvesztő határidejét megelőző 10 napon belül kerül benyújtásra, úgy módosítás benyújtására a jogvesztő határidő végéig hátralévő időben van lehetőség.

A Kincstár minden, a benyújtási időszakban az elektronikus kérelemkitöltő felületen megtett javítást, illetve módosítást a kérelem módosításaként kezel. Módosítás esetén a Kincstár minden esetben az utolsóként benyújtott kérelem adatait veszi figyelembe, és az alapján hozza meg a döntését. A kérelem benyújtásának időpontja minden esetben az utolsó módosító kérelem benyújtásának időpontja lesz.

A módosítás indítása az alábbi módon történik. A Beadott kérelmek listájában, a kérelem sorában a *Módosítás*, majd az *Igen* gomb megnyomásával a korábban benyújtott kérelem adatai kerülnek betöltésre.

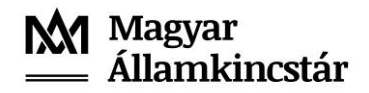

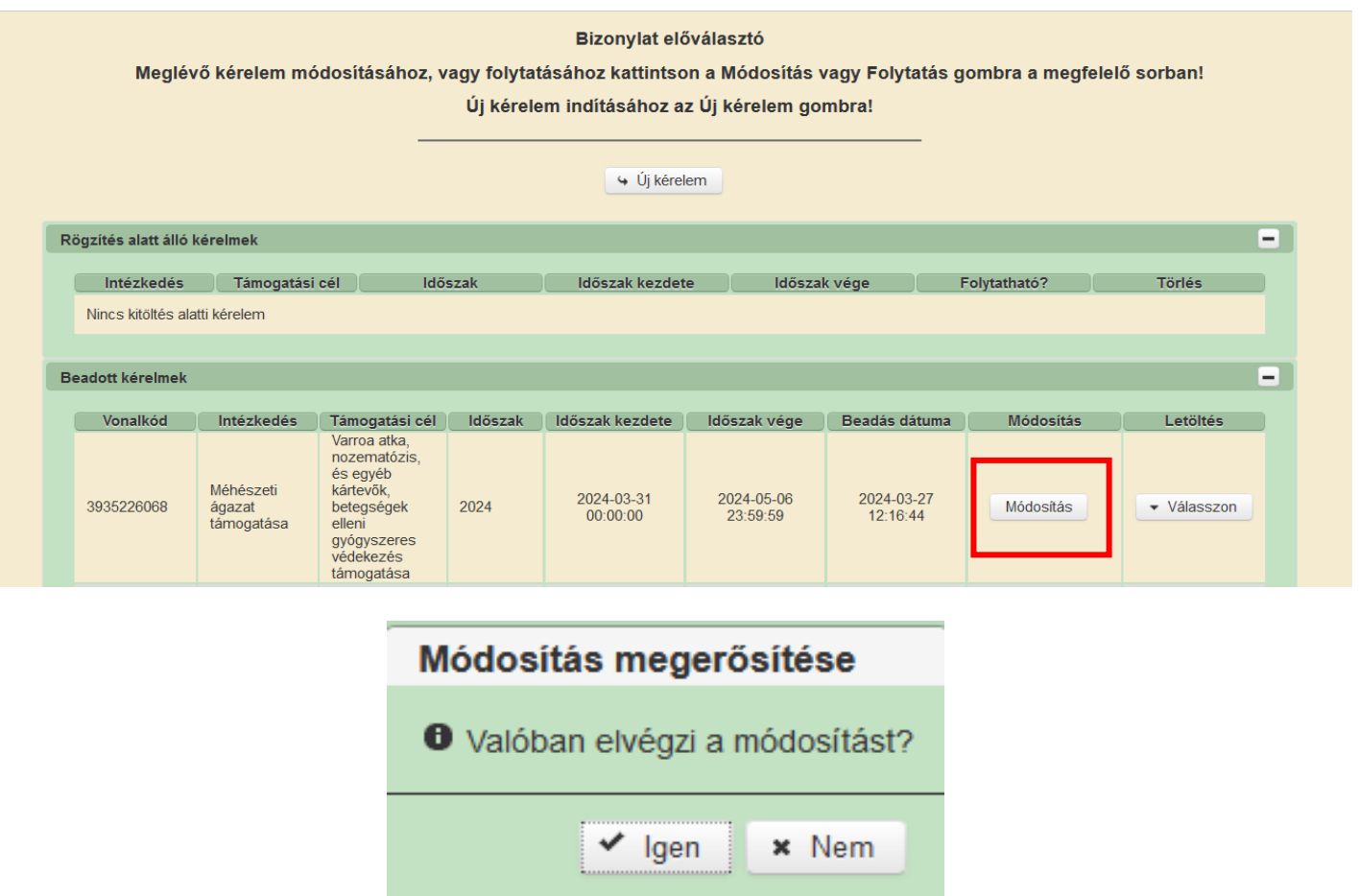

Az adatok újra módosíthatóak, majd benyújtható a fenti módon a kérelem, azonban **fontos**, hogy a Kincstár minden esetben az utoljára benyújtott kérelmet fogja elbírálni.

A *Nem* gomb megnyomásával visszatér a program a Bizonylat előválasztó felületre.

Amennyiben lezárásra kerül a módosítási időszak, a benyújtott kérelem lezárt állapotba kerül a benyújtó felületen és nem lehet már módosítani. A Beadott kérelmek sorában csak a dokumentum letöltésének lehetősége marad aktív.

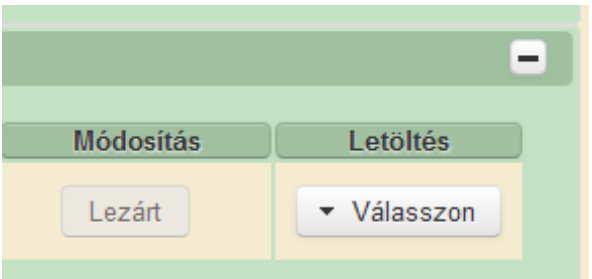

#### <span id="page-38-0"></span>**10. A kérelem visszavonása**

## **M** Magyar<br>
Allamkincstár

**Visszavonó kérelmet csak az eredeti kérelem vonalkódjának megadását követően, ahhoz csatoltan lehet benyújtani.**

A bejelentéshez kapcsolódó visszavonó kérelem benyújtására az *Általános ügyintézés/Támogatáshoz kapcsolódó iratok elektronikus beküldése* menüpontból indított felületen van lehetőség.

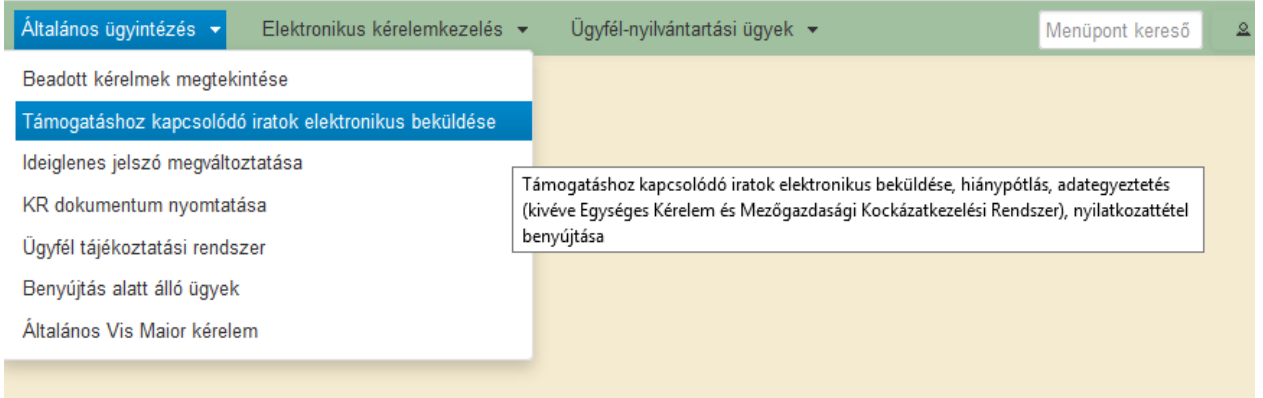

A menüpont kiválasztásával az alábbi panel jelenik meg, ahol az *Új beadvány készítése* menüpontot kell választani.

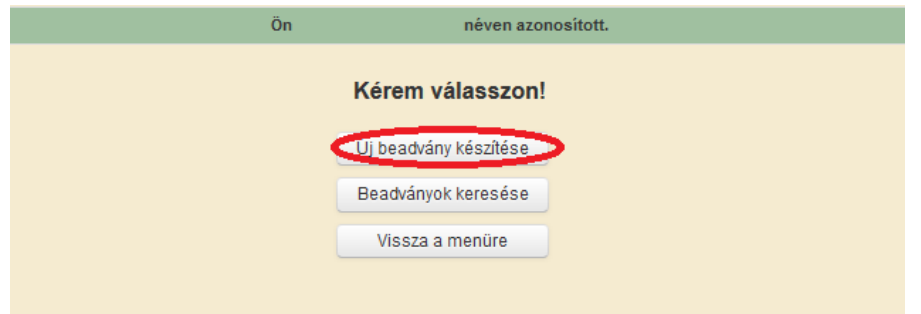

Az ezt követően megnyíló jogcímválasztó felületen a jogcímet kikeresheti a benyújtott kérelem iratazonosító száma alapján vagy a legördülő listából ki kell választani a **Méhészeti ágazat támogatása** jogcímet.

## **M** Magyar<br>— Államkincstár

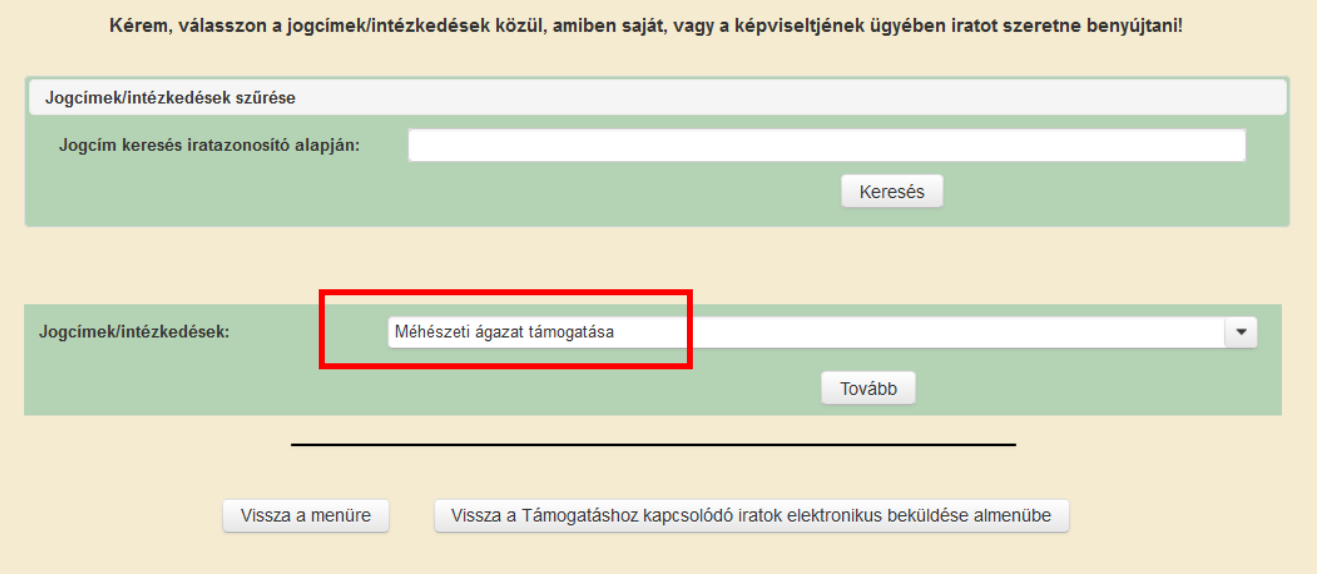

A *Tovább* gomb megnyomása után a szükséges, kötelezően kitöltendő adatok megadását, és a dokumentum(ok) csatolását követően kerülhet benyújtásra az irat.

A kérelem visszavonása esetén a Tárgy mezőben az *Kérelem visszavonása (teljes vagy részleges)*  lehetőséget kell kiválasztania.

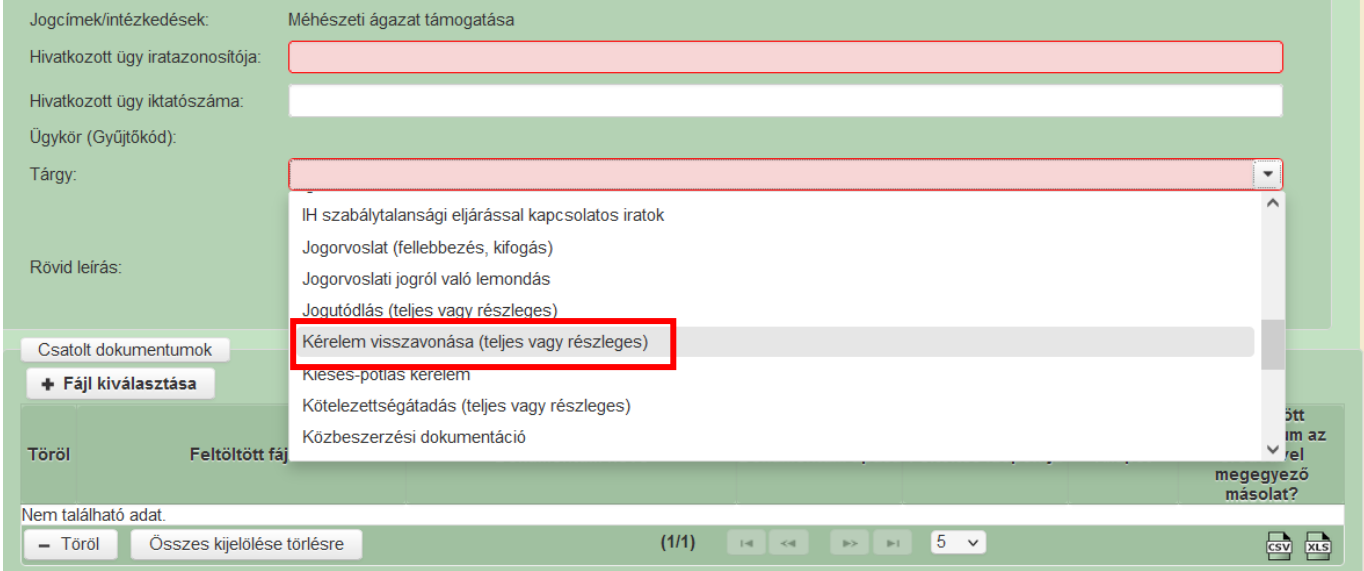

Egy kérelem visszavonása leghamarabb a beadást követő naptól kezdődően lehetséges. Abban az esetben célszerű visszavonást indítani, amennyiben a kérelem már nem módosítható, hiszen már lejárt a kérelem módosítására rendelkezésre álló 10 napos határidő és a kérelem **Lezárt** állapotba került.

Amennyiben befejezte a kérelem kitöltését, és benyújtást akadályozó hiba nem áll fenn, úgy az *Ellenőrzés* majd a *Beadás* gombra kattintva tudja azt beadni.

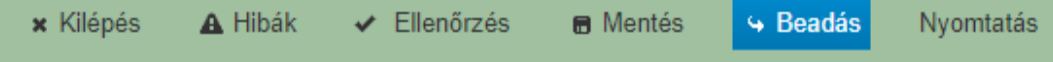

A visszavonó kérelem beadását követően a **Bizonylat előválasztó** felületen a **Rögzítés alatt álló kérelmek** és/vagy a **Beadott kérelmek** blokkban a kérelem *Visszavont* állapotba kerül.

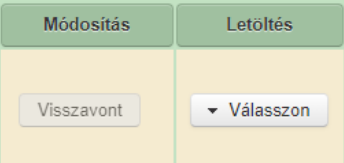

Abban az esetben, ahol támogatás tárgyévenként csak **egy alkalommal** igényelhető, ott a visszavonó kérelem benyújtását követően azonnal lehetősége van a kedvezményezettnek új kérelem beadását indítani.

#### <span id="page-41-0"></span>**11. Egyéb dokumentumok (pl. hiánypótlás) benyújtása**

#### **Egyéb dokumentumot csak a kérelem adatainak megadását követően, ahhoz csatoltan lehet benyújtani.**

A kérelemhez kapcsolódó egyéb dokumentumok benyújtására az *Általános ügyintézés/Támogatáshoz kapcsolódó iratok elektronikus beküldése* menüpontból indított felületen van lehetőség.

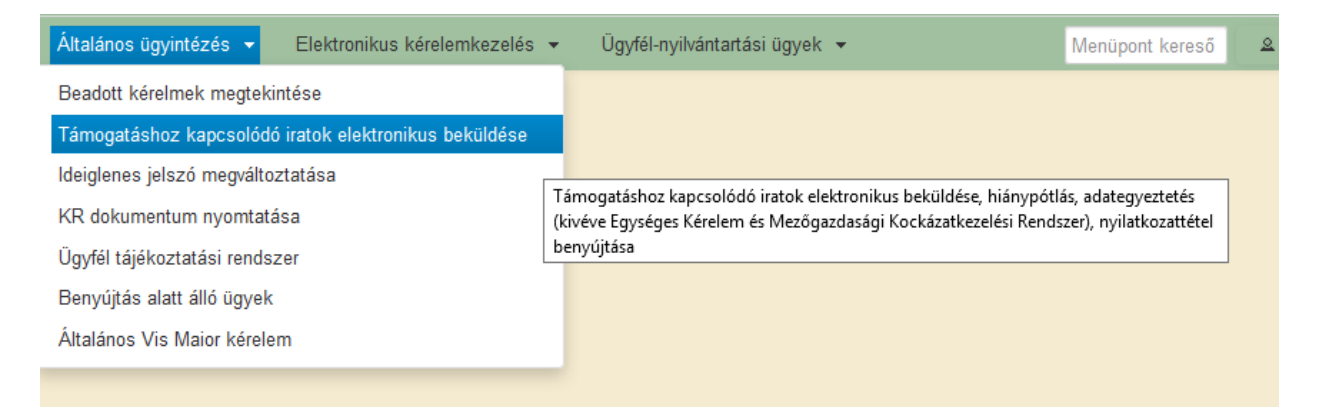

A menüpont kiválasztásával az alábbi panel jelenik meg, ahol az *Új beadvány készítése* menüpontot kell választani.

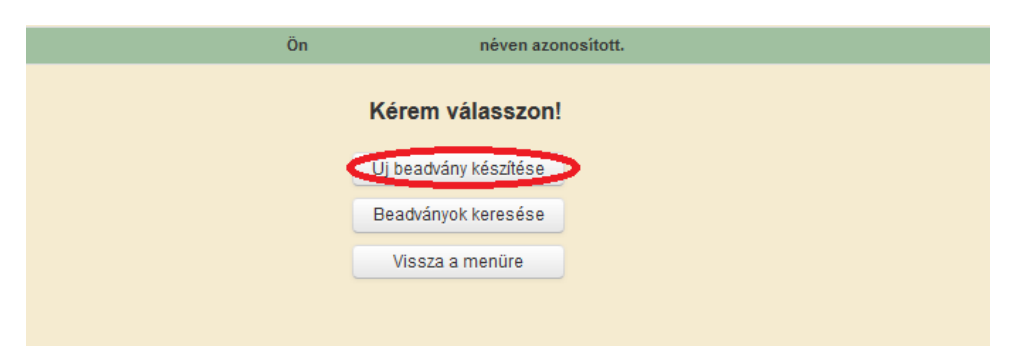

Az ezt követően megnyíló jogcímválasztó felületen a jogcímet kikeresheti a benyújtott kérelem vagy a hiánypótlásra való felhívás iratazonosító száma alapján vagy a legördülő listából ki kell választani a **Méhészeti ágazat támogatása** jogcímet.

## | Magyar<br><sub>=</sub> Államkincstár

Kérem, válasszon a jogcímek/intézkedések közül, amiben saját, vagy a képviseltjének ügyében iratot szeretne benyújtani!

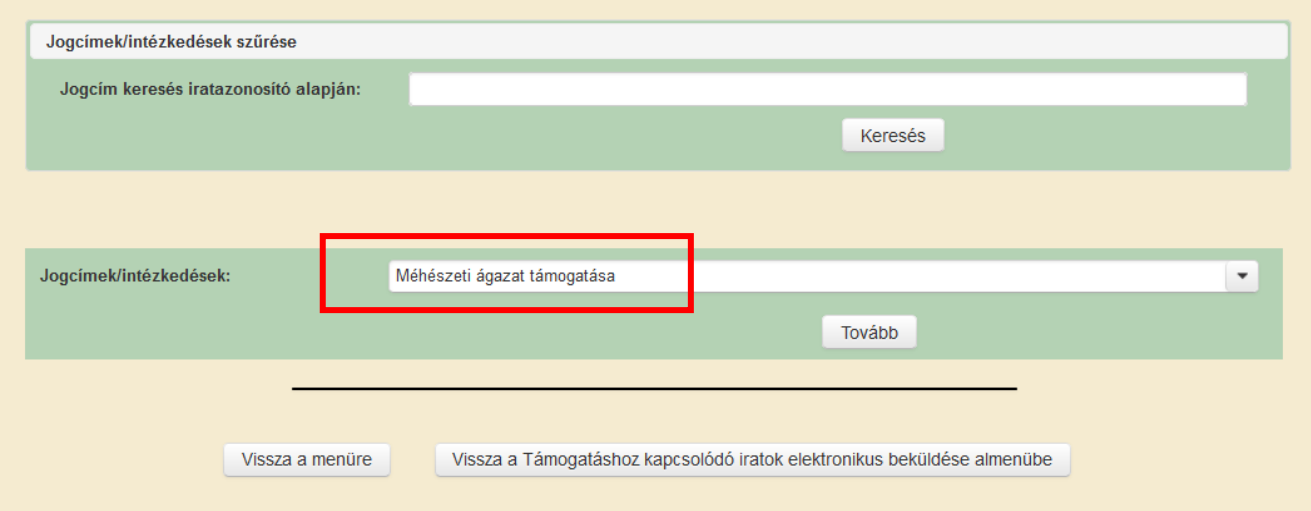

A *Tovább* gomb megnyomása után a szükséges adatok megadását, a dokumentum(ok) csatolását követően kerülhet benyújtásra az irat.

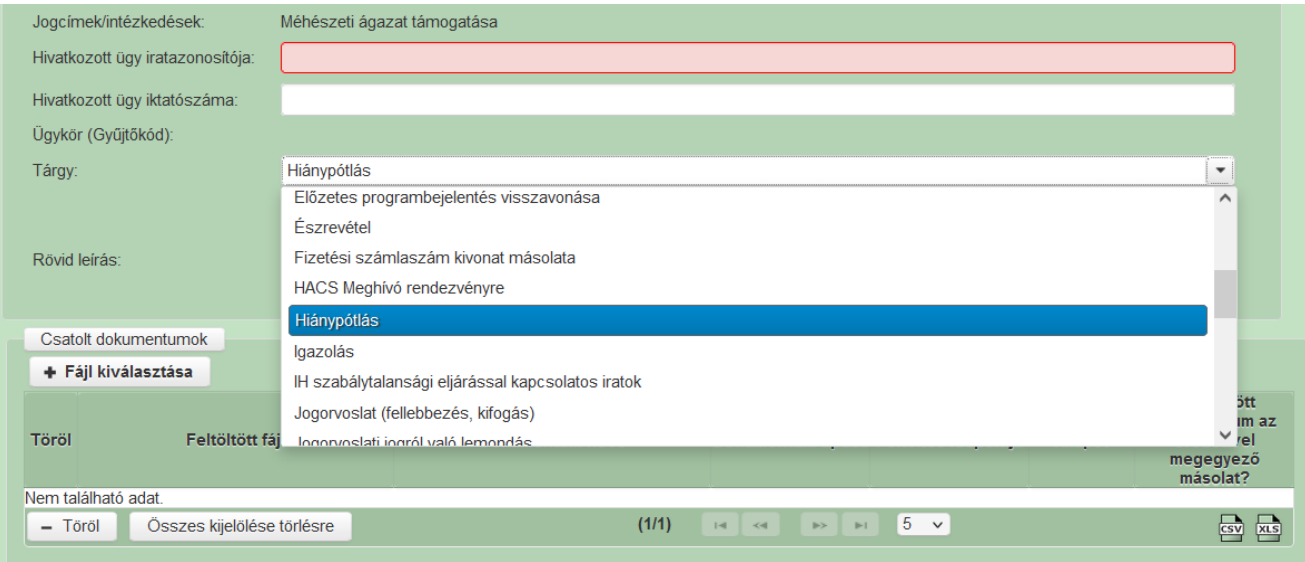

#### <span id="page-42-0"></span>**12. A benyújtott dokumentumok ellenőrzése**

A benyújtott kérelem mentésére, a felületről történő exportálására több lehetőség is van.

Egyrészről a benyújtó felületen a beadott kérelmek között lehetőség nyílik a letöltés menüpont alatt a legördülő listából a *PDF Export* gombra kattintva menteni a kérelmet. Ezen a felületen csak az utoljára beadott kérelem szerepel, amelyet a Kincstár bírálni fog.

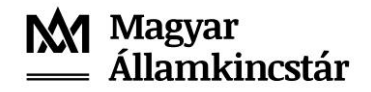

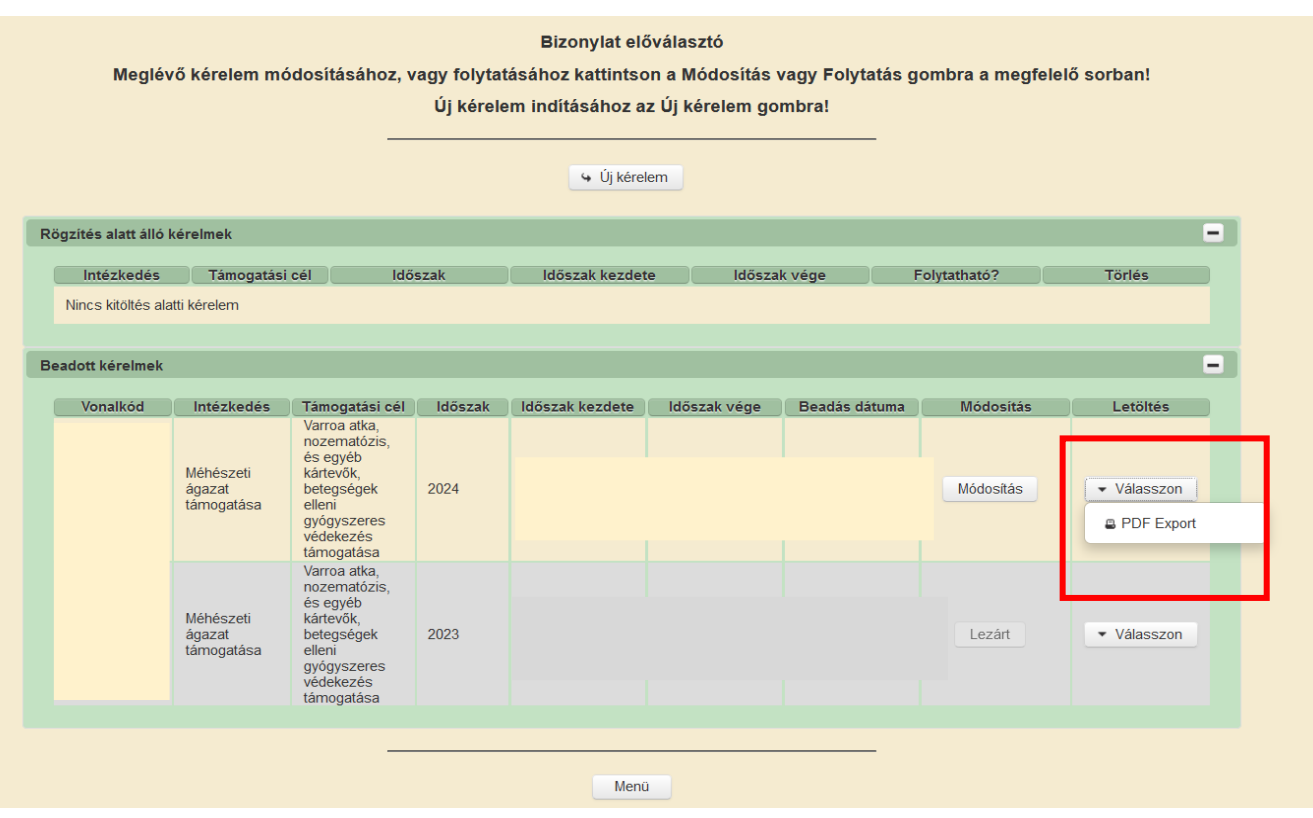

Másrészről a benyújtott kérelmek, illetve egyéb dokumentumok az *Általános ügyintézés/ Beadott kérelmek megtekintése* menüpontból lekérdezve bármikor visszakereshetőek:

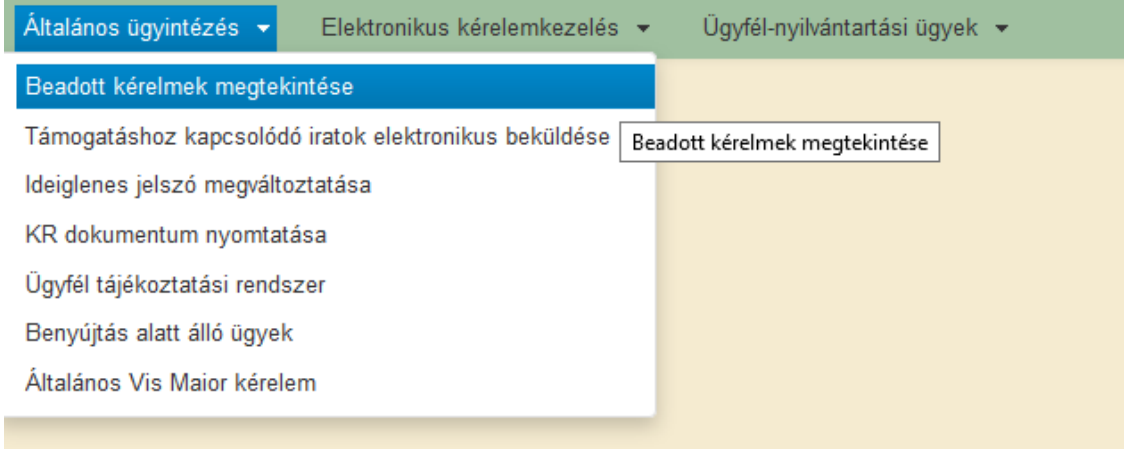

A megjelenő panelen a szükséges intézkedés megjelölését követően a lekérdezés után kilistázásra kerülnek a benyújtott dokumentumok, amelyek vonalkódjára kattintva Pdf formátumban menthetővé/nyomtathatóvá válnak. Ezen a felületen minden olyan a jogcímhez kapcsolódó dokumentum elérhető, amelyet a felületen keresztül nyújtottak be.

# **M** Magyar<br><u>—</u> Államkincstár

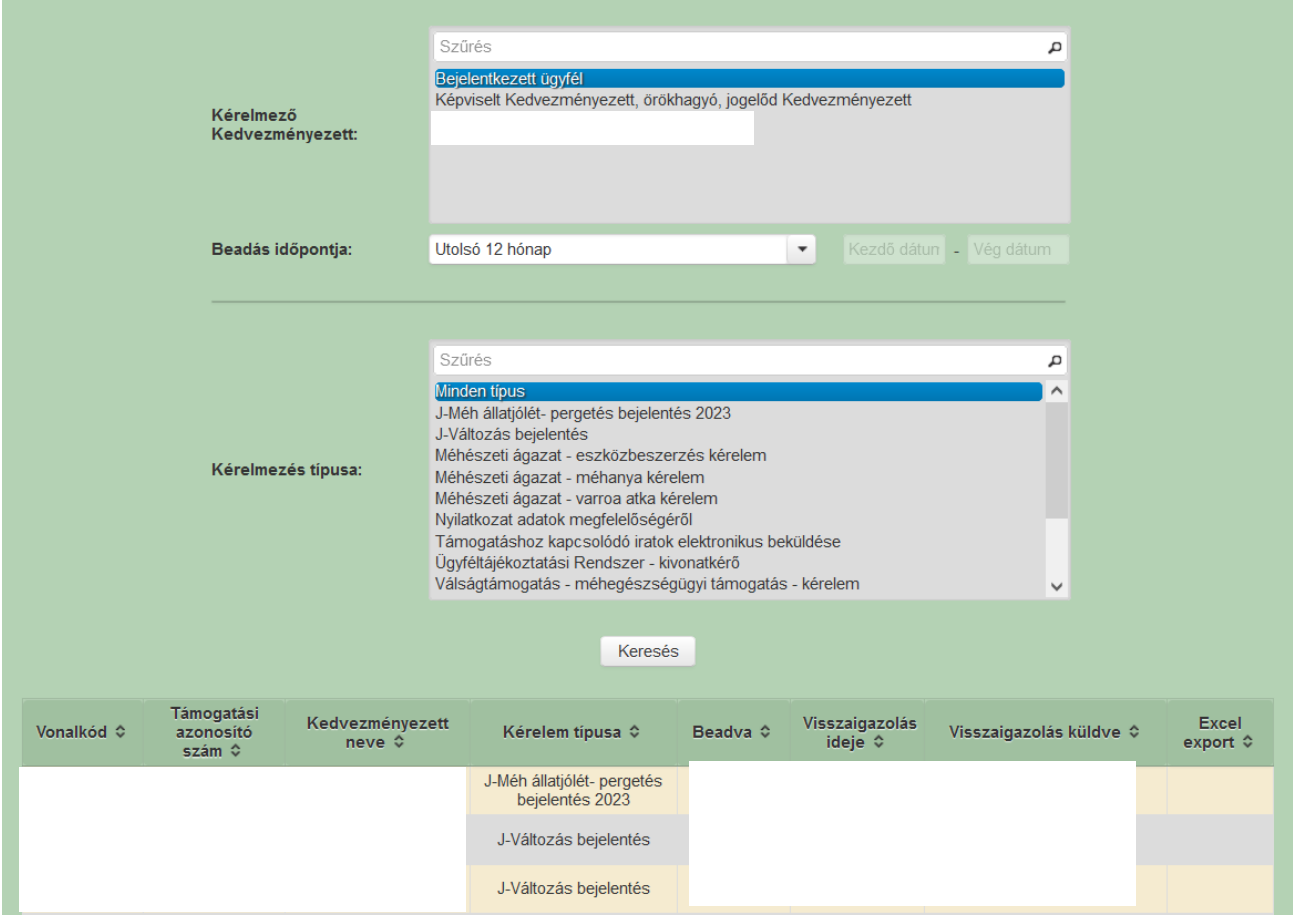